# **Dell UltraSharp U4919DW Monitor** Benutzerhandbuch

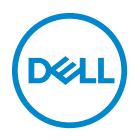

**Modell: U4919DW Behördliche Modellnummer: U4919DWb**

## **Hinweise, Vorsichtsmaßregeln und Warnungen**

- **HINWEIS: EIN HINWEIS beschreibt wichtige Informationen, damit Sie Ihren Computer besser nutzen können.**
- **VORSICHT: EINE VORSICHTSMASSREGEL führt zu potentiellen Schäden an der Hardware oder dem Verlust von Daten, wenn die Anweisungen nicht befolgt werden.**
- **ACHTUNG: EINE ACHTUNG beschreibt die Möglichkeit von Eigentumsschäden, Verletzungen oder Tod.**

**Copyright © 2018-2019 Dell Inc. Alle Rechte vorbehalten.** Dieses Produkt ist durch US-amerikanische und internationale Gesetze zum Urheberrecht und geistiges Eigentum geschützt. Dell™ und das Dell-Logo sind Marken von Dell Inc. in den Vereinigten Staaten und/oder anderen Ländern. Alle anderen hier erwähnten Marken und Namen sind möglicherweise Marken ihrer jeweiligen Unternehmen.

2019 - 08

# **Inhalt**

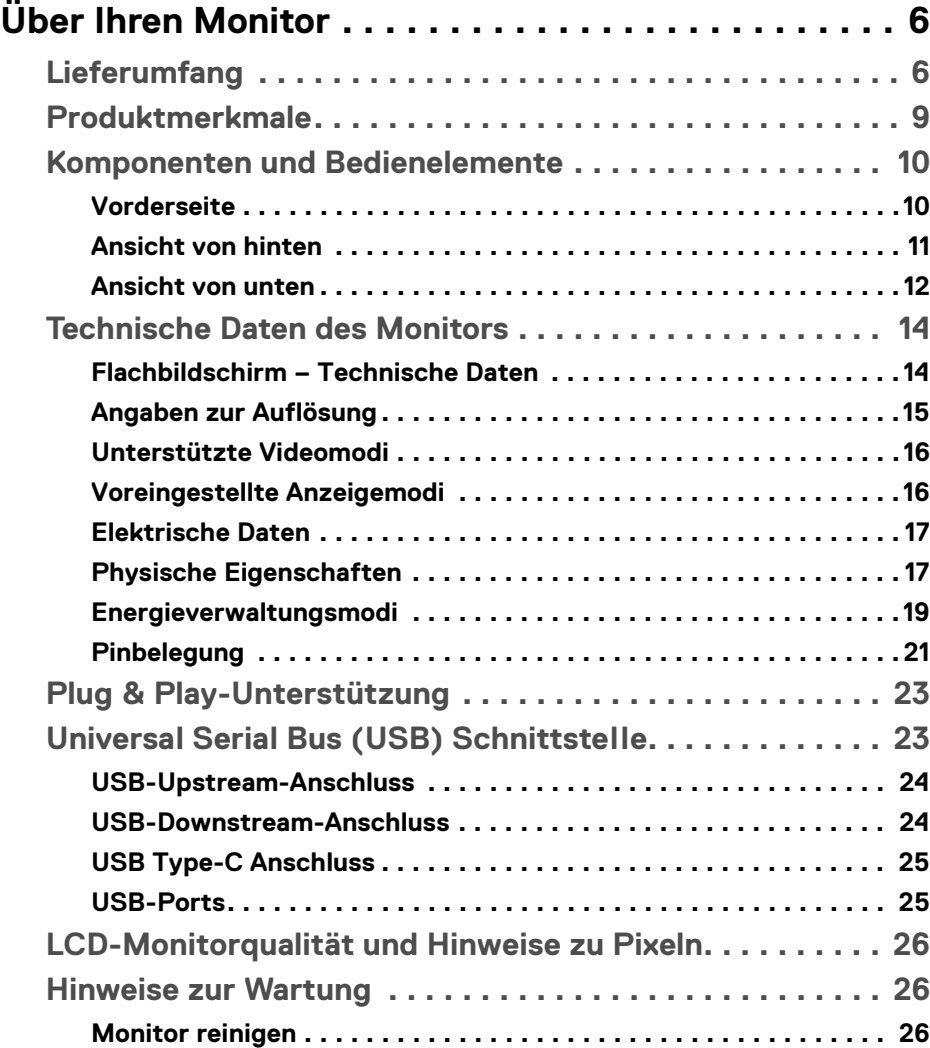

 $(\nabla)$ 

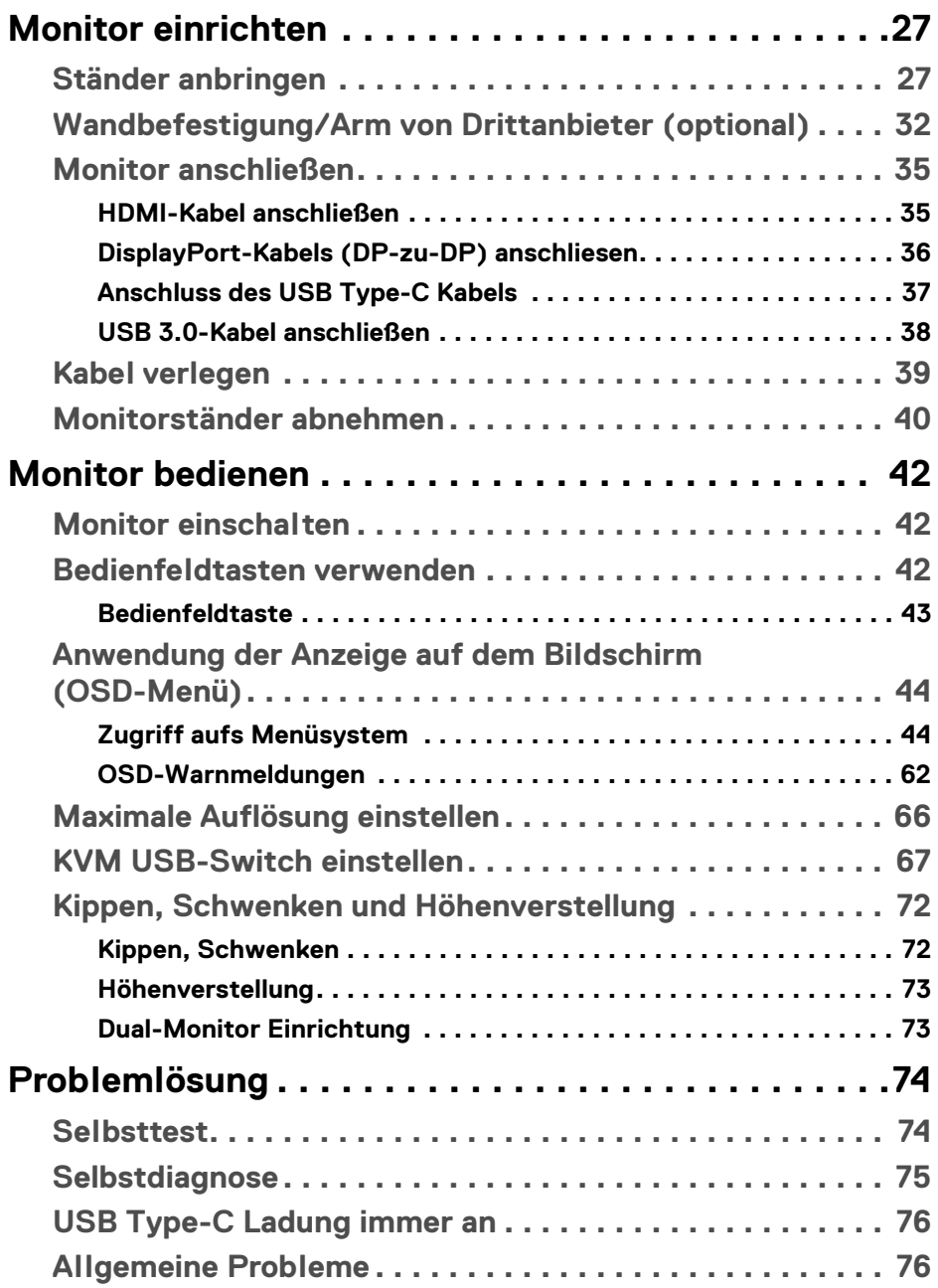

 $(DEIL)$ 

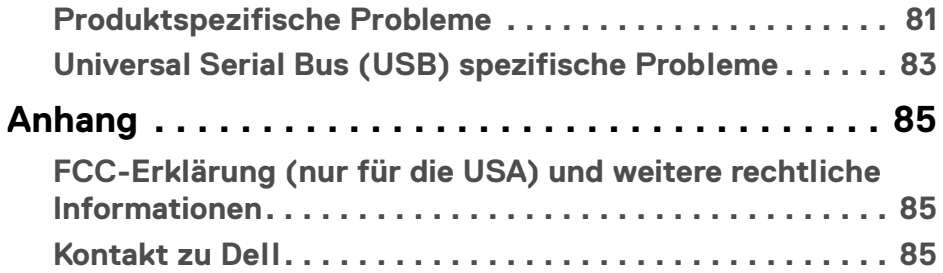

 $\left(\begin{smallmatrix} 0 & 0 \\ 0 & 0 \\ 0 & 0 \end{smallmatrix}\right)$ 

## <span id="page-5-0"></span>**Über Ihren Monitor**

## <span id="page-5-1"></span>**Lieferumfang**

Der Monitor wird mit den unten gezeigten Artikeln geliefert. Stellen Sie sicher, dass Sie sämtliche Komponenten erhalten haben und **[Kontakt zu Dell](#page-84-3)**, wenn etwas fehlt.

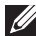

**HINWEIS: Einige Artikel könnten optional sein und nicht mit dem Monitor geliefert werden. Einige Funktionen oder Medien könnten in einigen Ländern nicht verfügbar sein.**

**HINWEIS: Zum Einrichten mit einem anderen Ständer, lesen Sie bitte die Anleitung des entsprechenden Ständers.** 

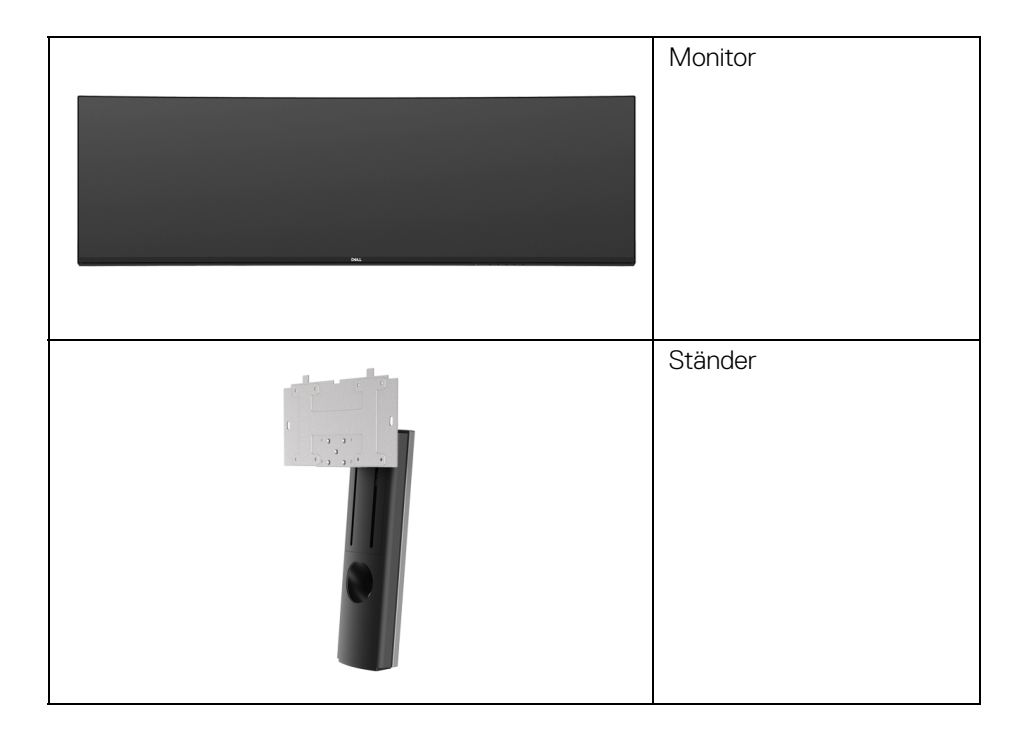

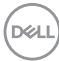

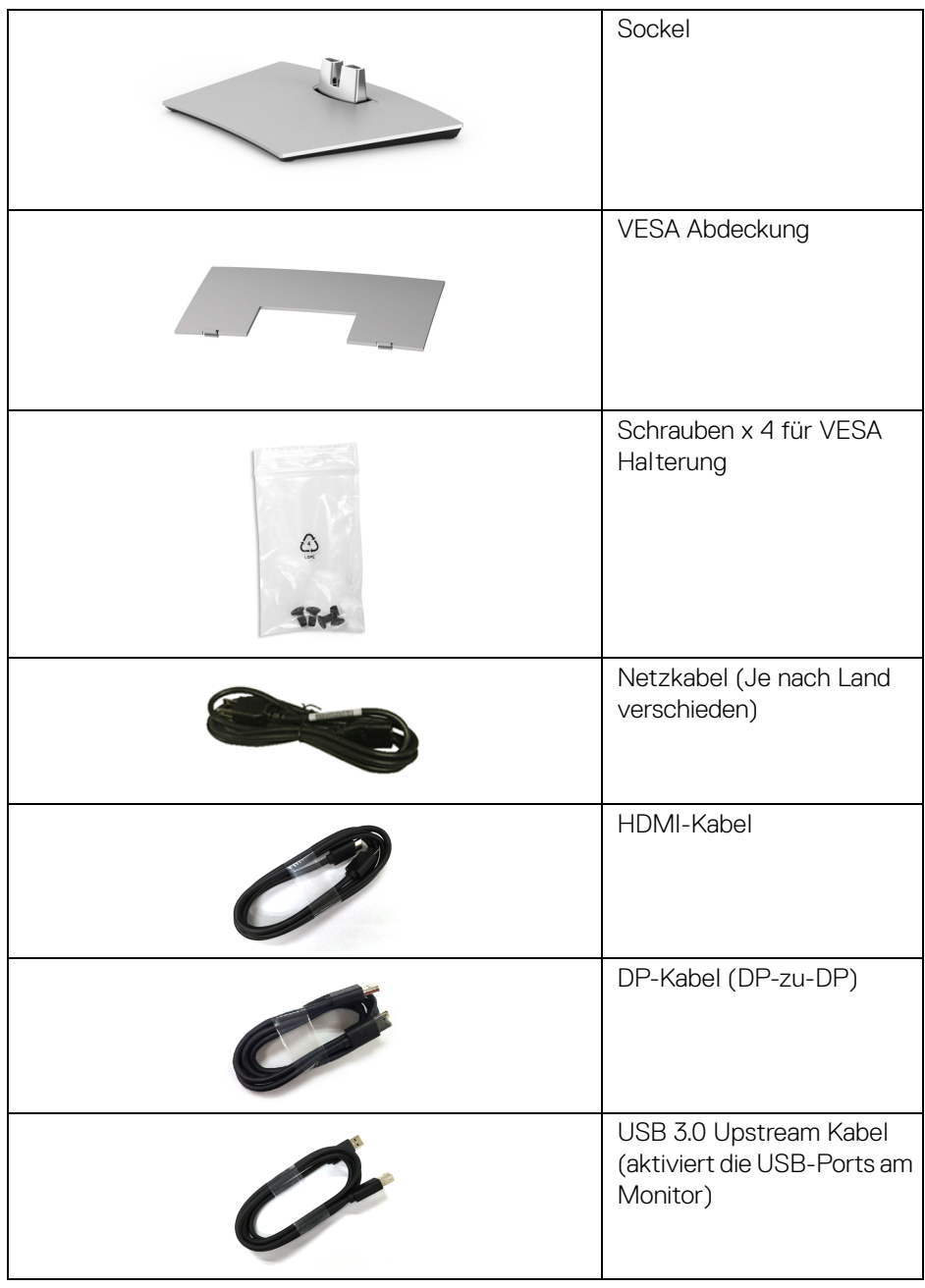

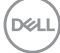

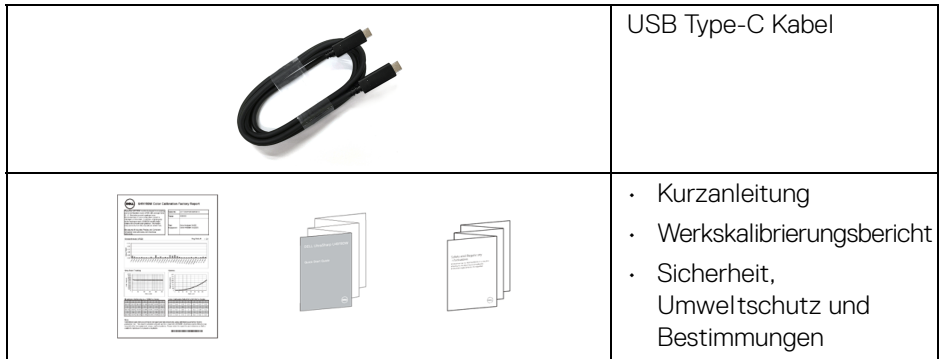

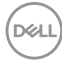

## <span id="page-8-0"></span>**Produktmerkmale**

Der **Dell U4919DW**-Flachbildschirm arbeitet mit Active Matrix-,

Dünnschichttransistor- (TFT) und Flüssigkristall-Technologien (LCD) und einer LED-Beleuchtung. Die Monitorfunktionen umfassen:

- 124,46 cm (49 Zoll) sichtbarer Anzeigebereich (diagonal gemessen). 5120 x 1440 (32:9) Bildpunkte Auflösung, zusätzlich Vollbildanzeige in niedrigeren Auflösungen.
- Weitwinkelanzeige für die Anzeige aus einer sitzenden oder stehenden **Position**
- Farbbereich von 99% sRGB mit einem durchschnittlichen Delta E < 2.
- Unterstützt HDMI, USB Type-C, DP Quellen.
- HDMI/DP Verbindung unterstützt 10-Bit Farbe bei 60 Hz. USB Type-C Verbindung unterstützt 8-Bit Farbe bei 60 Hz.
- Einzel USB Type-C (Bis zu 90 W) für die Stromübertragung an ein kompatibles Notebook beim Empfang von Video & Datensignal.
- Einstellungsmöglichkeiten durch Neigen, Schwenken und senkrechtes Ausziehen.
- Ultra-dünner Rahmen verringert den Rahmenabstand bei der Verwendung mehrerer Monitore, was eine einfache Einrichtung mit einem eleganten Anzeigeerlebnis ermöglicht.
- Abnehmbarer Ständer und Video Electronics Standards Association (VESA™) 100 mm Montageöffnungen für flexible Montagelösungen.
- Plug-and-Play Fähigkeit, wenn von Ihrem System unterstützt.
- Steuerung per Bildschirmanzeige (OSD) für einfache Einstellung und Bildschirmoptimierung.
- Ein/Aus- und Menü-Tastensperre.
- Anschluss für Sicherheitsschloss.
- 0,5 W Standby-Stromverbrauch im Ruhemodus.
- Unterstützt Bild neben Bild (PBP) Auswahlmodus.
- Ermöglicht es dem Benutzer, die USB KVM-Funktion im PBP-Modus zu wechseln.
- Optimieren Sie Ihren Augenkomfort mit einem flimmerfreien Bildschirm.

**HINWEIS: Die möglichen Langzeiteffekte von blauem Licht des Monitors könnten die Augen schädigen, z.B. Übermüdung der Augen oder digitale Überanstrengung der Augen. Die ComfortView Funktion verringert den Anteil des blauen Lichts des Monitors, um den Augenkomfort zu optimieren.**

DØL

## <span id="page-9-0"></span>**Komponenten und Bedienelemente**

#### <span id="page-9-1"></span>**Vorderseite**

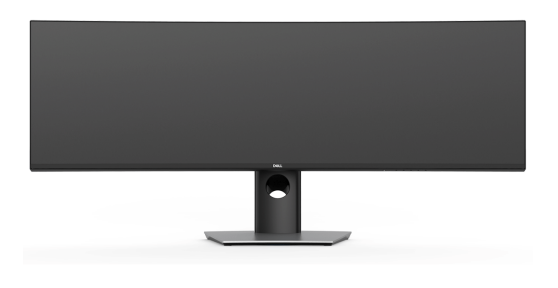

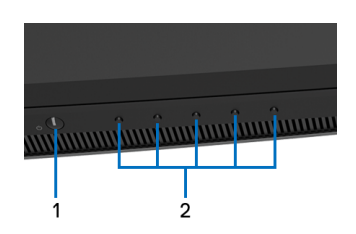

**Bedienelemente an der Vorderseite**

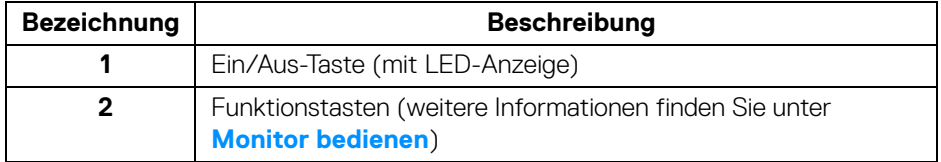

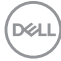

#### <span id="page-10-0"></span>**Ansicht von hinten**

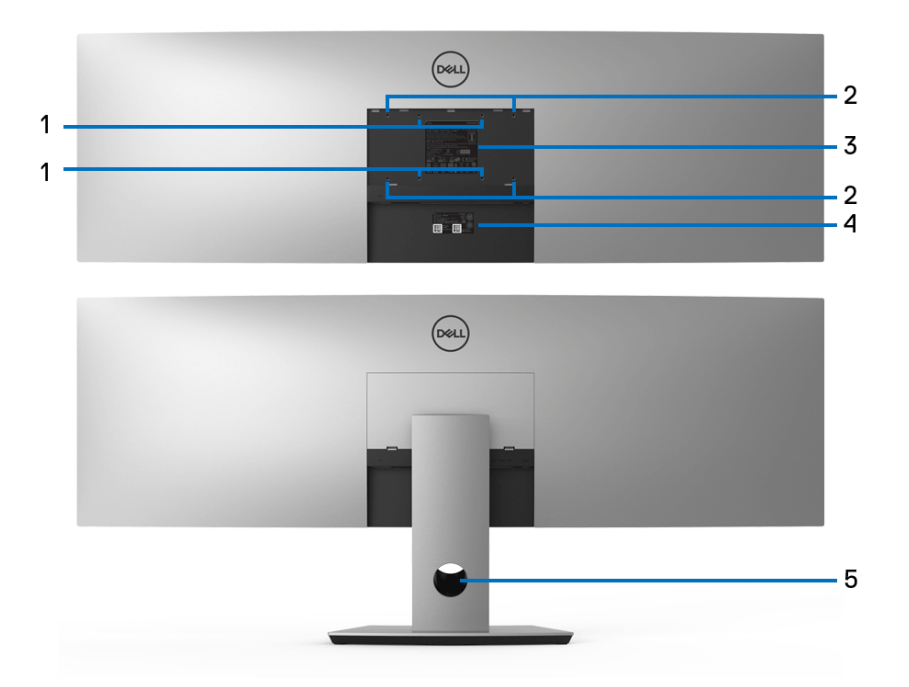

#### **Rückansicht ohne und mit Monitorständer**

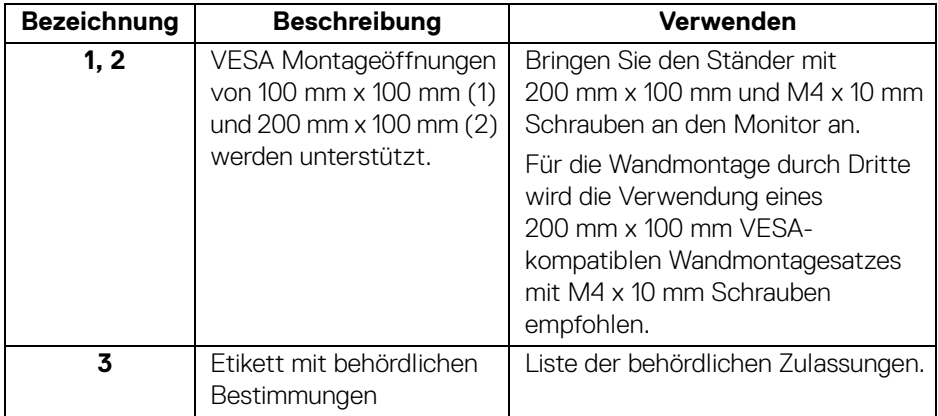

(dell

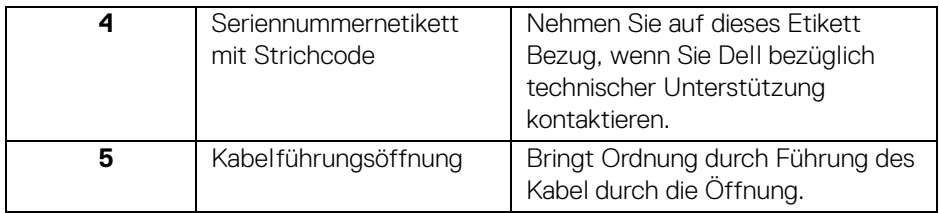

#### <span id="page-11-0"></span>**Ansicht von unten**

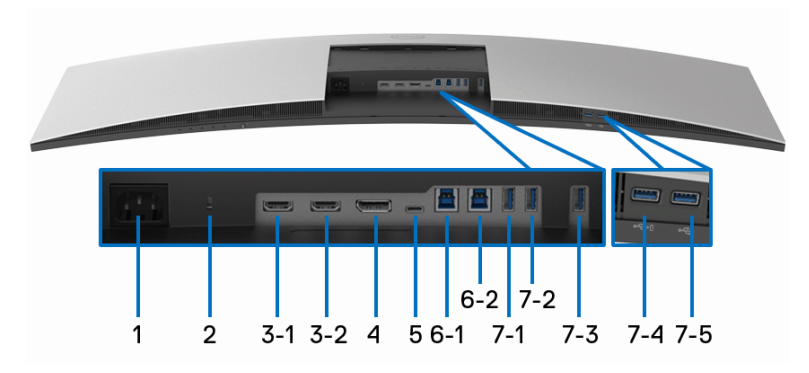

#### **Ansicht von unten ohne Monitor-Standfuß**

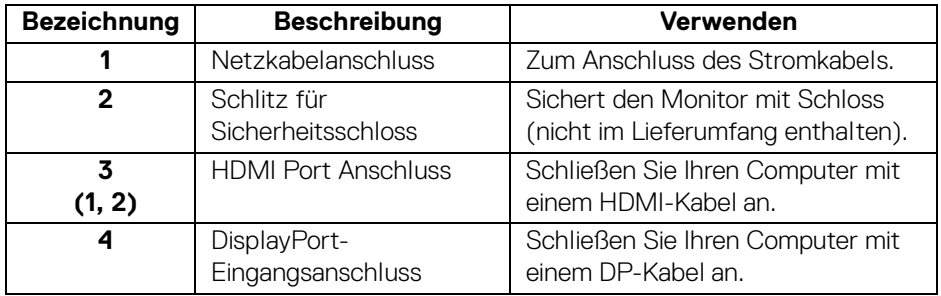

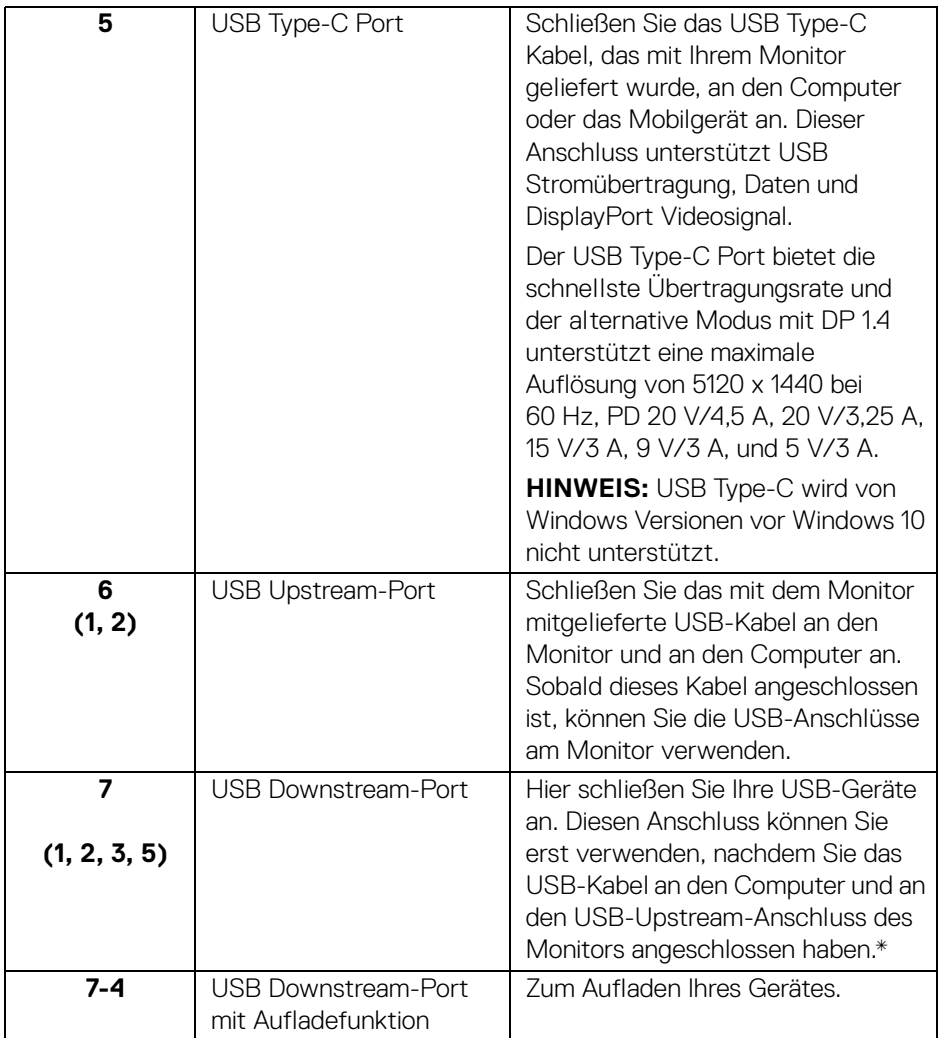

\* Um Signalstörungen zu vermeiden wenn ein drahtloses USB-Gerät an einen USB-Downstream-Anschlüsse angeschlossen wurde, wird NICHT empfohlen, andere USB-Geräte an den oder die nebenstehenden Port(s) anzuschließen.

DELI

## <span id="page-13-0"></span>**Technische Daten des Monitors**

#### <span id="page-13-1"></span>**Flachbildschirm – Technische Daten**

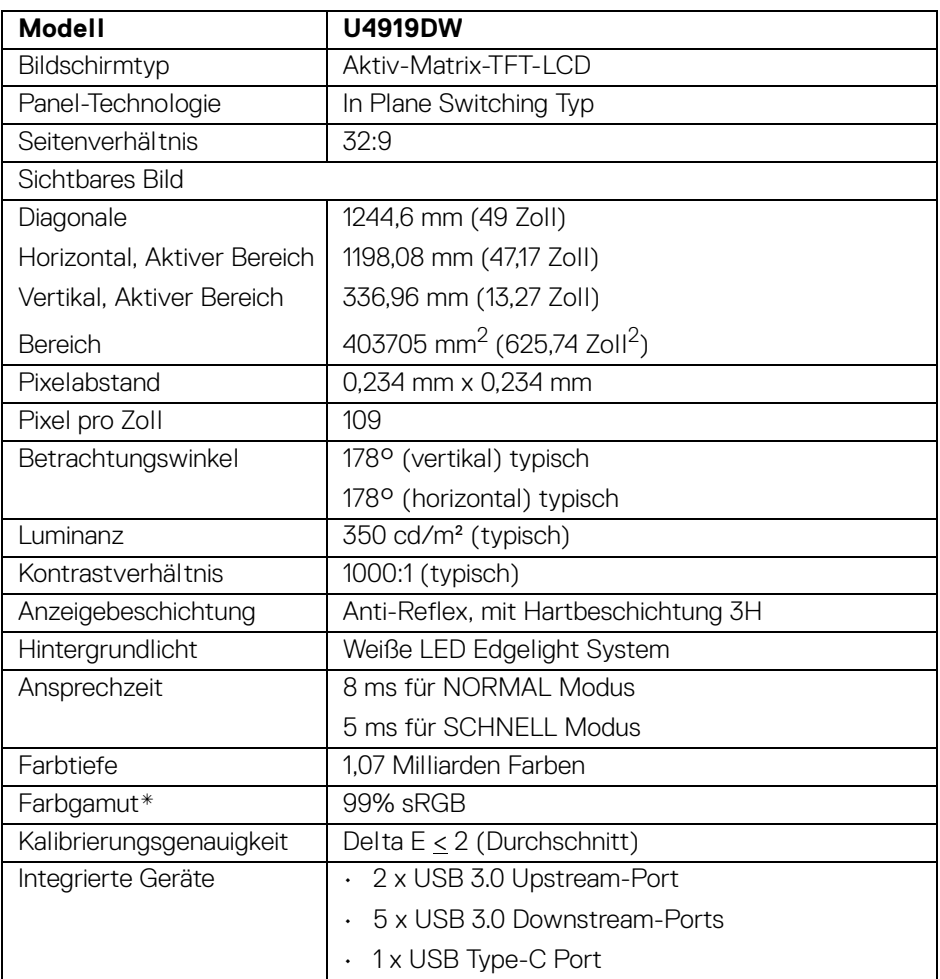

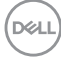

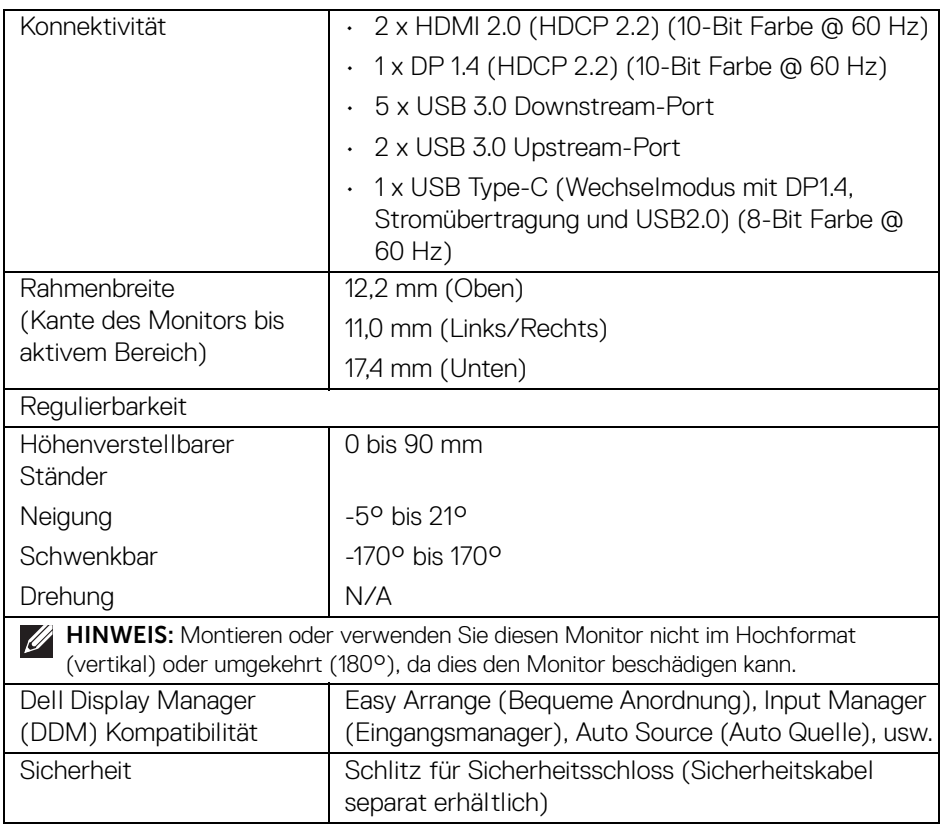

\* Farbgamut (typisch) basiert auf den Prüfrichtlinien CIE1976 (90%) und CIE1931  $(75%)$ .

#### <span id="page-14-0"></span>**Angaben zur Auflösung**

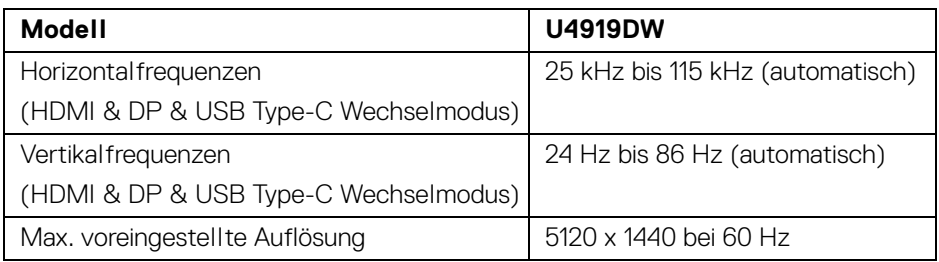

(dell

#### <span id="page-15-0"></span>**Unterstützte Videomodi**

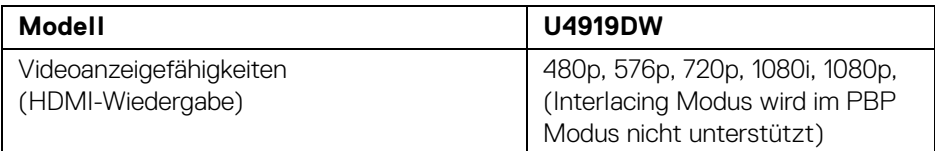

#### <span id="page-15-1"></span>**Voreingestellte Anzeigemodi**

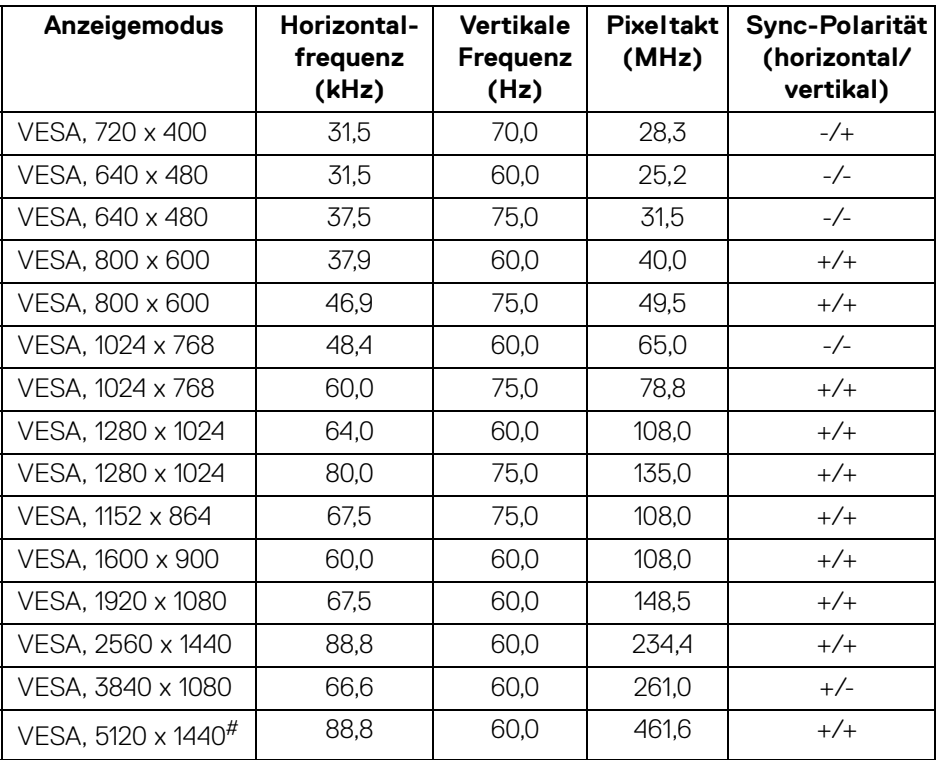

# Erfordert eine Grafikkarte, die HDMI 2.0 unterstützt.

# Erfordert eine Grafikkarte, die DP 1.2 oder höher unterstützt.

\* Dem Benutzer wird empfohlen, das YPbPr-Farbformat zu deaktivieren.

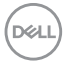

#### <span id="page-16-0"></span>**Elektrische Daten**

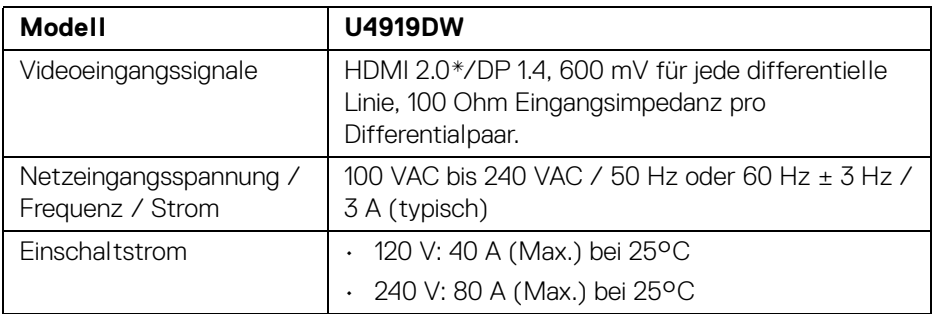

\* Unterstützt nicht HDMI 2.0 optionale Spezifikation, einschließlich HDMI Ethernet Channel (HEC), Audio Return Channel (ARC), Standard für 3D Format und Auflösungen, sowie Standard für 4K Digitalkino Auflösung.

#### <span id="page-16-1"></span>**Physische Eigenschaften**

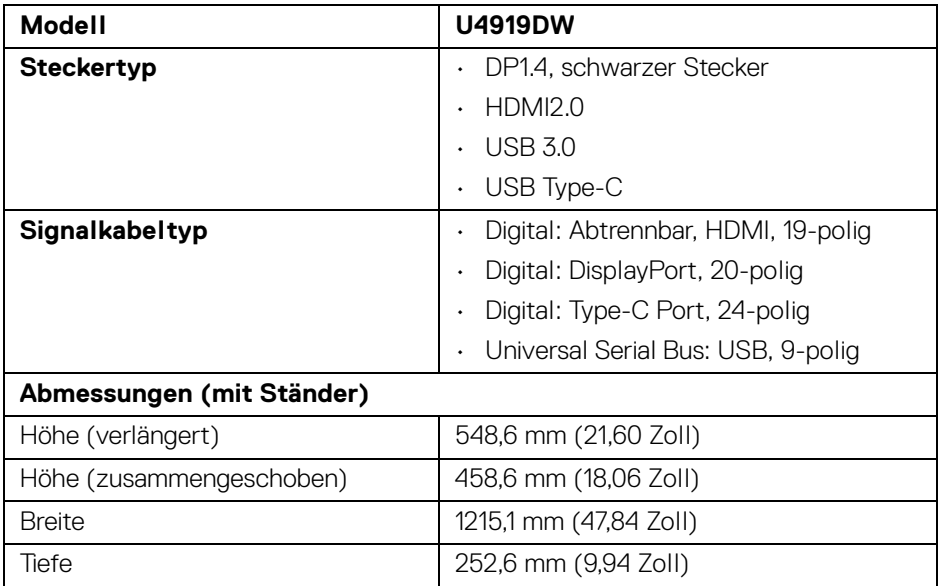

DELL

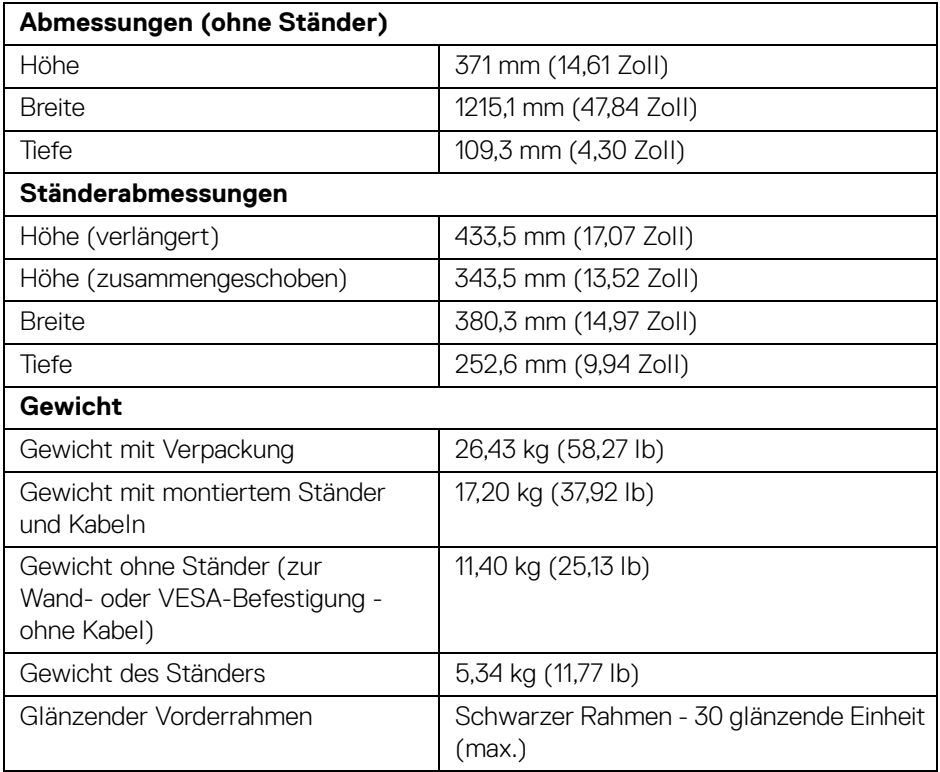

#### **Umgebungsbedingungen**

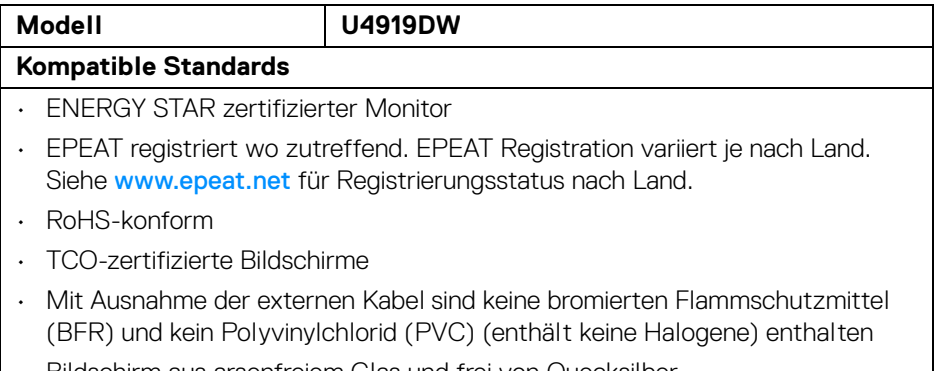

• Bildschirm aus arsenfreiem Glas und frei von Quecksilber

DELL

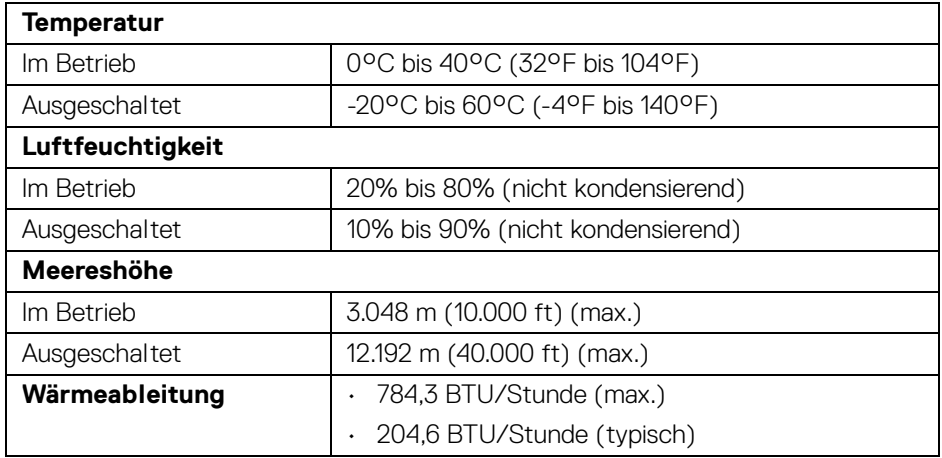

#### <span id="page-18-0"></span>**Energieverwaltungsmodi**

Sofern Sie eine VESA DPM™-kompatible Grafikkarte oder Software in Ihrem PC installiert haben, kann der Monitor seinen Energieverbrauch automatisch verringern, wenn er nicht verwendet wird. Dies wird als *Energiesparmodus*\* bezeichnet. Der Monitor nimmt den Betrieb automatisch wieder auf, sobald der Computer Eingaben über Tastatur, Maus oder andere Eingabegeräte erkennt. Aus der folgenden Tabelle gehen Stromverbrauch und Signalisierung der automatischen Energiesparfunktion hervor.

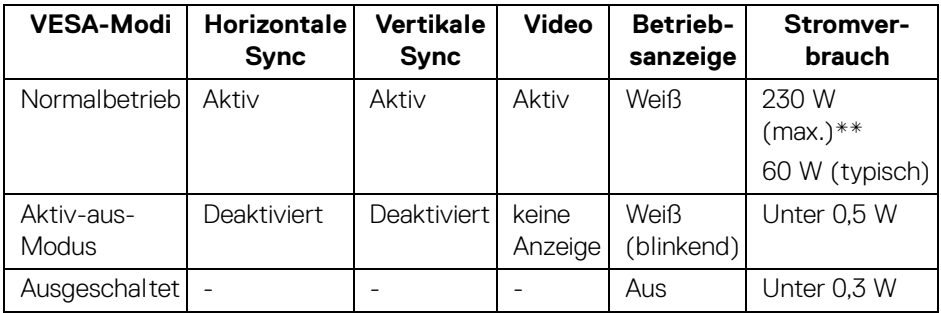

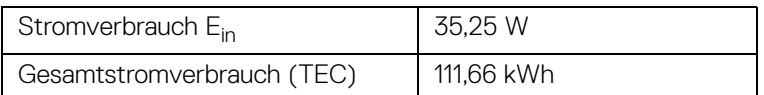

\* Die Leistungsaufnahme bei abgeschaltetem Gerät lässt sich nur auf Null reduzieren, wenn Sie den Monitor komplett vom Stromnetz trennen.

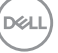

\*\* Maximale Leistungsaufnahme bei max. Leuchtdichte und USB aktiv.

Dieses Dokument dient lediglich Informationszwecken und gibt die Laborleistung wieder. Ihr Produkt kann je nach den von Ihnen bestellten Softwareprogrammen, Komponenten und Peripheriegeräten andere Werte aufweisen und wir verpflichten uns nicht, solche Informationen zu aktualisieren. Daher sollte der Kunde bei Entscheidungen bezüglich elektrischer Toleranzen oder anderweitig nicht auf diese Informationen vertrauen. Es werden weder ausdrücklich noch impliziert Zusicherungen bezüglich der Exaktheit oder Vollständigkeit gemacht.

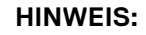

**Dieser Monitor erfüllt die ENERGY STAR Richtlinien. Dieses Produkt erfüllt die ENERGY STAR Richtlinien in den werkseitigen Standardeinstellungen, die über die Funktion "Zurücksetzen" im OSD-Menü wiederhergestellt werden können. Das Ändern der werkseitigen Standardeinstellungen oder das Aktivieren anderer Funktionen kann die Leistungsaufnahme erhöhen, die den von ENERGY STAR vorgegebenen Grenzwert überschreiten kann.**

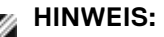

**Pon: Stromverbrauch im Ein Modus wie in ENERGY STAR 8.0 Version definiert.**

**TEC: Gesamtstromverbrauch in kWh wie in ENERGY STAR 8.0 Version definiert.**

Das OSD kann nur im Normalbetriebsmodus funktionieren. Beim Drücken auf eine beliebige Taste im Aktiv-Aus-Modus wird die folgende Nachricht angezeigt:

Aktivieren Sie den Computer, damit der Monitor auf das OSD zugreifen kann.

**HINWEIS: Die Meldung könnte je nach angeschlossenem Eingangssignal leicht unterschiedlich sein.**

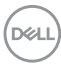

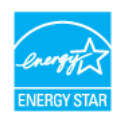

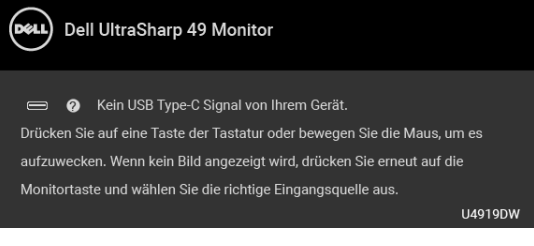

#### <span id="page-20-0"></span>**Pinbelegung**

#### **DisplayPort-Anschluss**

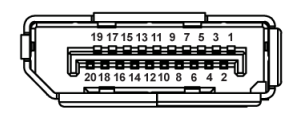

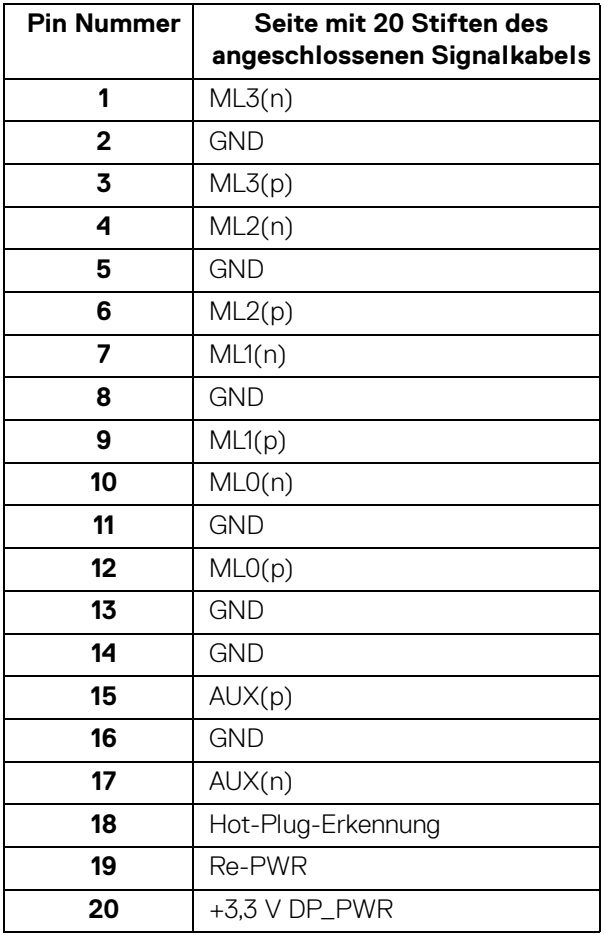

(dell

#### **HDMI-Anschluss**

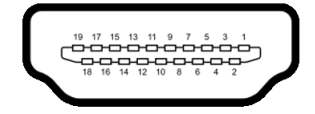

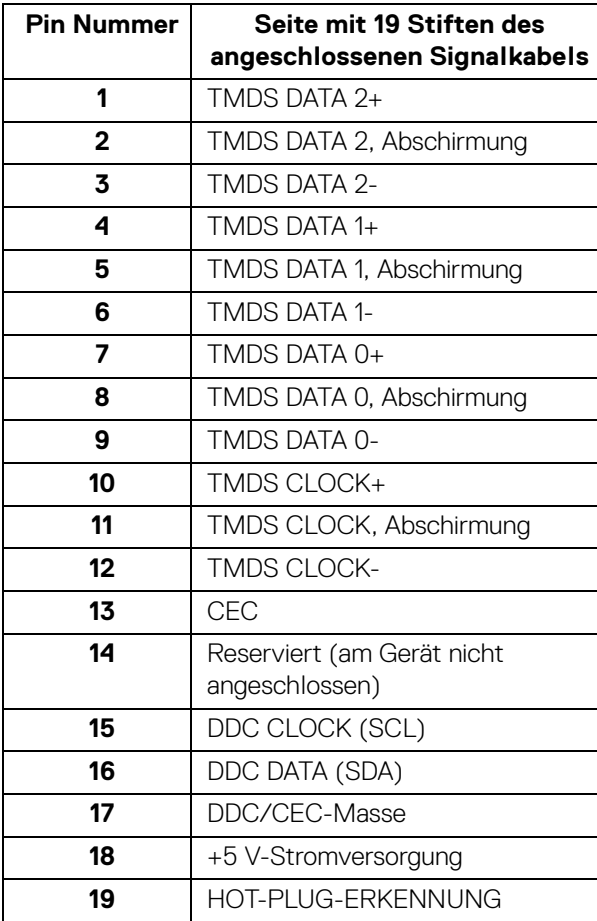

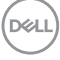

## <span id="page-22-0"></span>**Plug & Play-Unterstützung**

Sie können den Monitor in jedem Plug-and-Play-kompatiblen System installieren. Der Monitor stellt dem Computersystem automatisch eigene EDID-Daten (Extended Display Identification Data) über DDC-Protokolle (Display Data Channel) zur Verfügung, so dass sich das System selbst konfigurieren und die Monitoreinstellungen optimieren kann. Die meisten Monitor-Installationen laufen automatisch ab; auf Wunsch können Sie unterschiedliche Einstellungen wählen. Weitere Informationen zum Ändern der Monitoreinstellungen finden Sie unter **[Monitor bedienen](#page-41-3)**.

## <span id="page-22-1"></span>**Universal Serial Bus (USB) Schnittstelle**

Dieser Abschnitt informiert Sie über die USB-Ports am Monitor.

**HINWEIS: Dieser Monitor ist Super-Speed USB 3.0-kompatibel.**

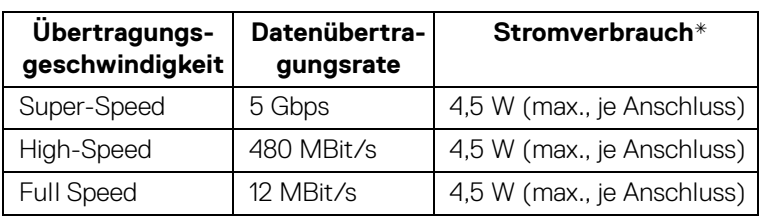

\* Bis zu 2A am USB-Downstream-Port (Port mit  $\left| \right|$  Batteriesymbol) bei BC1.2kompatiblen Geräten oder normalen USB-Geräten.

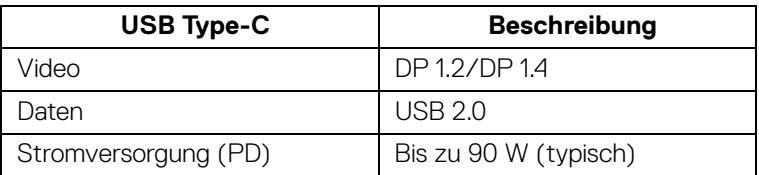

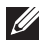

**HINWEIS: USB Type-C Video erfordert einen Computer, der mit dem Type-C Wechselmodus kompatibel ist.** 

- **HINWEIS: Um den USB Type-C Wechselmodus DP 1.4 zu unterstützen, stellen Sie bitte sicher, dass der Quellcomputer über die Funktion Wechselmodus DP 1.4 verfügt.**
- **HINWEIS: [Informationen zum USB Type-C auf DP Adapter finden Sie](http://www.dell.com)  [unter http://www.dell.com und suchen nach P/N: H21XJ.](http://www.dell.com)**

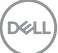

#### <span id="page-23-0"></span>**USB-Upstream-Anschluss**

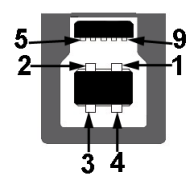

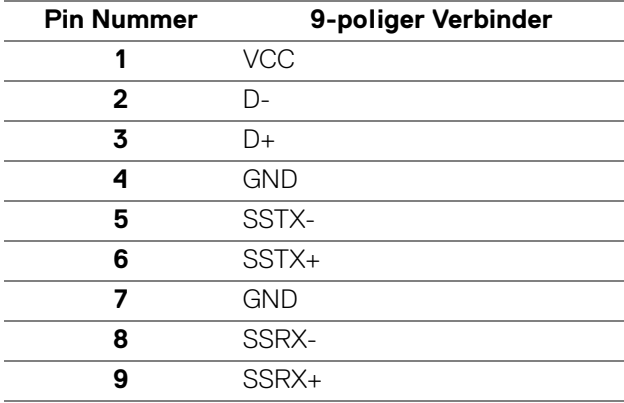

#### <span id="page-23-1"></span>**USB-Downstream-Anschluss**

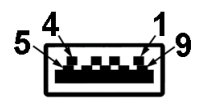

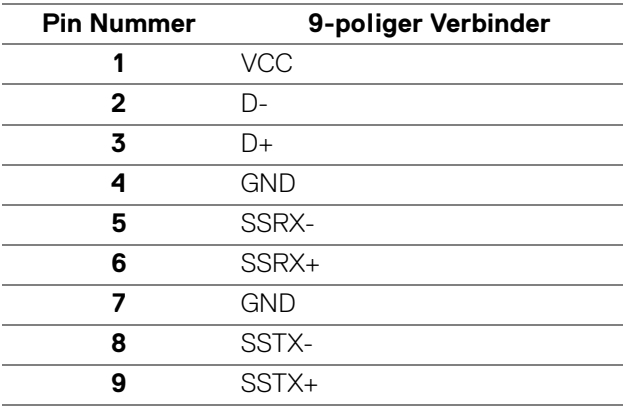

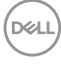

#### <span id="page-24-0"></span>**USB Type-C Anschluss**

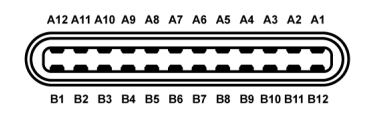

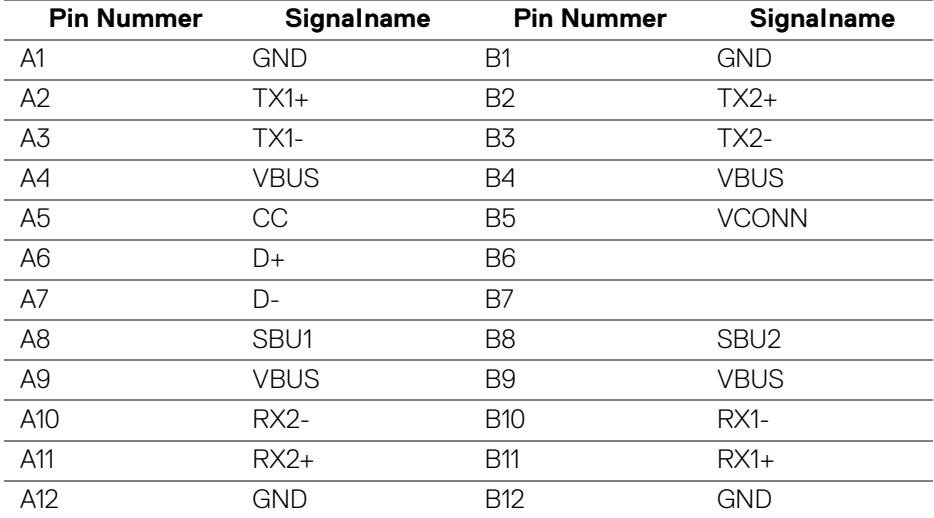

#### <span id="page-24-1"></span>**USB-Ports**

- $\cdot$  1 x USB Type-C Unten
- 2 x USB 3.0 Upstream Unten
- 5 x USB 3.0 Downstream Unten
- Ladeanschluss- der Anschluss mit dem  $\leftarrow$  Batteriesymbol; unterstützt Schnellladung, wenn das Gerät BC1.2-kompatibel ist.
- **HINWEIS: Zur vollen Ausschöpfung der USB 3.0-Funktionalität benötigen Sie einen USB 3.0-fähigen Computer.**
- **HINWEIS: Die USB-Schnittstelle des Monitors arbeitet nur dann, wenn der Monitor eingeschaltet ist oder sich im Energiesparmodus befindet. Wenn Sie den Monitor aus- und wieder einschalten, kann es ein paar Minuten dauern, bis angeschlossene Peripheriegeräte wieder normal funktionieren.**

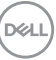

## <span id="page-25-0"></span>**LCD-Monitorqualität und Hinweise zu Pixeln**

Bei der Herstellung von LCD-Monitoren ist es keine Seltenheit, dass einzelne Bildpunkte (Pixel) nicht oder dauerhaft leuchten. Solche Abweichungen sind gewöhnlich kaum sichtbar und wirken sich nicht negativ auf Anzeigequalität und Nutzbarkeit aus. Weitere Informationen zu Dell-Monitor Qualität und Pixel finden Sie auf den Dell-Internetseiten: **http://www.dell.com/support/monitors**.

### <span id="page-25-1"></span>**Hinweise zur Wartung**

#### <span id="page-25-2"></span>**Monitor reinigen**

**VORSICHT: Lesen und befolgen Sie die [Sicherheitshinweise,](#page-84-4) bevor Sie den Monitor reinigen.**

#### **ACHTUNG: Trennen Sie das Monitornetzkabel von der Stromversorgung, bevor Sie den Monitor reinigen.**

Beim Auspacken, Reinigen und beim allgemeinen Umgang mit dem Monitor halten Sie sich am besten an die nachstehenden Hinweise:

- Befeuchten Sie zur Reinigung Ihres antistatischen Monitors ein weiches, sauberes Tuch leicht mit Wasser. Verwenden Sie nach Möglichkeit spezielle, für die antistatische Beschichtung geeignete Bildschirmreinigungstücher oder -lösungen. Verwenden Sie kein Benzin, keine Verdünnungsmittel, kein Ammoniak, keine Scheuermittel und keine Druckluft.
- Verwenden Sie zur Reinigung des Monitors lediglich ein weiches, leicht angefeuchtetes Tuch. Verwenden Sie keinerlei Reinigungsmittel, da einige Reinigungsmittel einen milchigen Schleier auf dem Monitor hinterlassen können.
- Falls Ihnen beim Auspacken Ihres Monitors ein weißes Pulver auffallen sollte, wischen Sie es einfach mit einem Tuch ab.
- Gehen Sie sorgfältig mit Ihrem Monitor um: Schwarze Monitore weisen schneller weiße Kratzspuren als helle Monitore auf.
- Um die optimale Bildqualität Ihres Monitors zu erhalten, nutzen Sie einen Bildschirmschoner mit bewegten Motiven und schalten Ihren Monitor aus, wenn Sie ihn nicht gebrauchen.

## <span id="page-26-0"></span>**Monitor einrichten**

### <span id="page-26-1"></span>**Ständer anbringen**

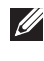

**HINWEIS: Bei der Auslieferung ab Werk ist der Ständer noch nicht angebracht.**

**HINWEIS: Dies ist für einen Monitor mit einem Ständer anwendbar. Wenn andere stehen gekauft wird, entnehmen Sie bitte dem jeweiligen Ständer Setup-Anleitung für Einrichtung Anweisungen.**

#### VORSICHT: **Nehmen Sie den Monitor nicht aus dem Karton, bevor Sie den Ständer angebracht haben.**

So bringen Sie den Ständer an:

- **1.** Folgen Sie den Anweisungen auf den Laschen des Kartons, um den Ständer von der oberen Polsterung zu entfernen, durch die er gesichert wird.
- **2.** Setzen Sie die Teile des Sockels vollständig in die Aussparungen am Ständer ein.
- **3.** Heben Sie den Schraubring an und drehen Sie die Schraube im Uhrzeigersinn.
- **4.** Setzen Sie den Schraubring nach dem Festziehen der Schraube flach in die Aussparung ein.

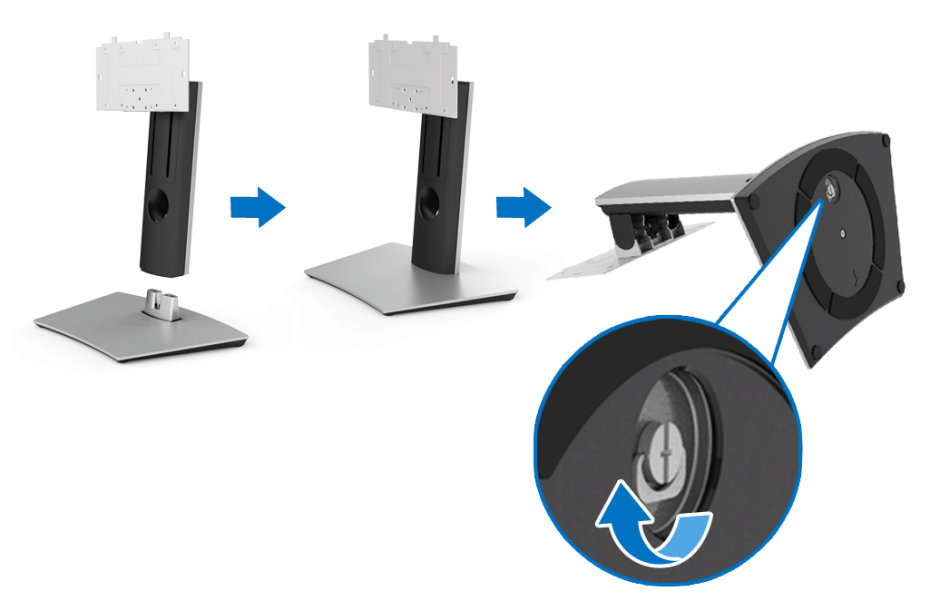

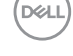

- **5.** Heben Sie die Abdeckung wie gezeigt hoch, um den VESA Bereich für das Zusammensetzen des Ständers freizulegen.
- **6.** Befestigen Sie den Ständer am Monitor.
	- **a.** Passen Sie die Vertiefung an der Rückseite des Monitors in die beiden Nasen am Oberteil des Ständers ein.
	- **b.** Verwenden Sie einen Kreuzschlitz-Schraubendreher, um die vier Schrauben zur Befestigung des Ständers am Monitor zu befestigen.

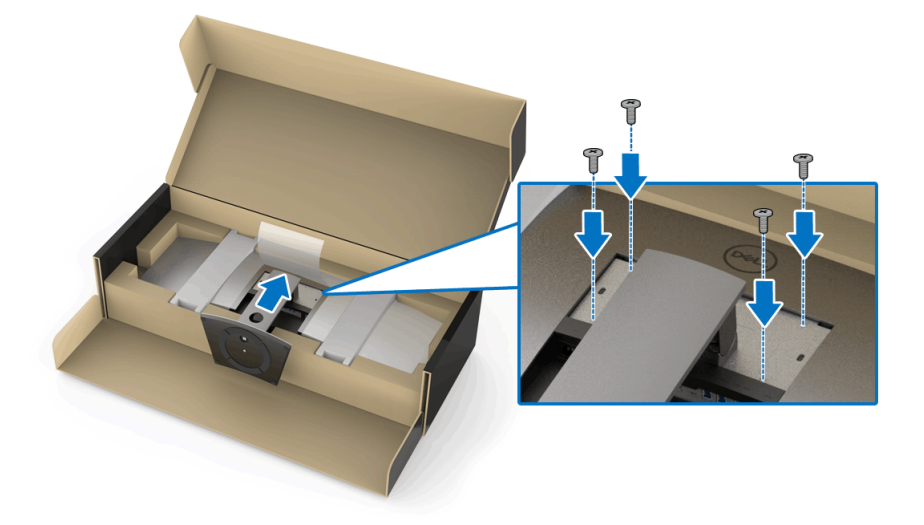

**HINWEIS: Bei der Montage des Ständers den Standfuß nach oben kippen und darauf achten, dass der Standfuß nicht auf die Oberfläche trifft.**

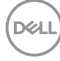

- **7.** Befestigen Sie die VESA-Abdeckung am Monitor.
	- **a.** Setzen Sie die Abdeckung mit der unteren Seite nach unten zeigend ein. Bringen Sie noch NICHT den Hebel an.
	- **b.** Kippen, um die drei Vertiefungen an der Oberseite der Abdeckung in die Nase an der Rückseite des Monitor einzupassen.
	- **c.** Drücken Sie die Abdeckung nach unten, bis der Hebel einrastet.

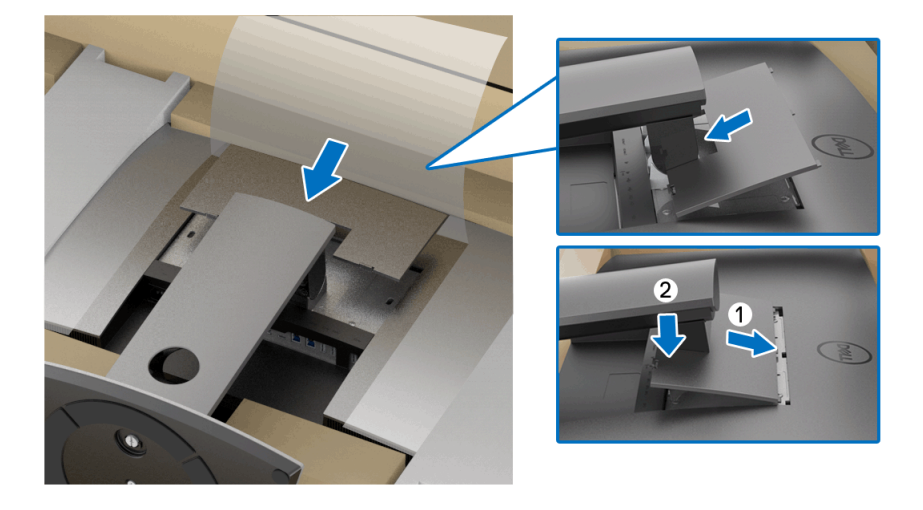

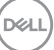

**8.** Halten Sie die Monitorhalterungen fest und heben Sie den Monitor vorsichtig an, damit er nicht verrutscht oder herunterfällt.

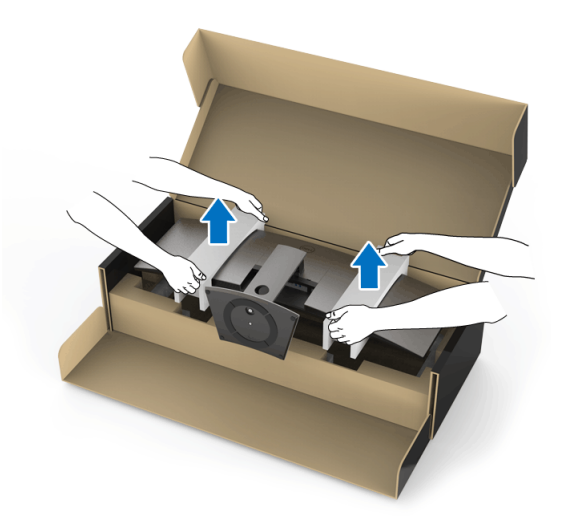

**HINWEIS: Der Monitor ist sehr schwer, mit äußerster Vorsicht handhaben. Es wird empfohlen, diesen Monitor von zwei Personen anheben oder bewegen zu lassen.**

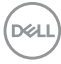

**9.** Stellen Sie den Monitor auf und entfernen Sie die Monitorhalterungen vom **Monitor** 

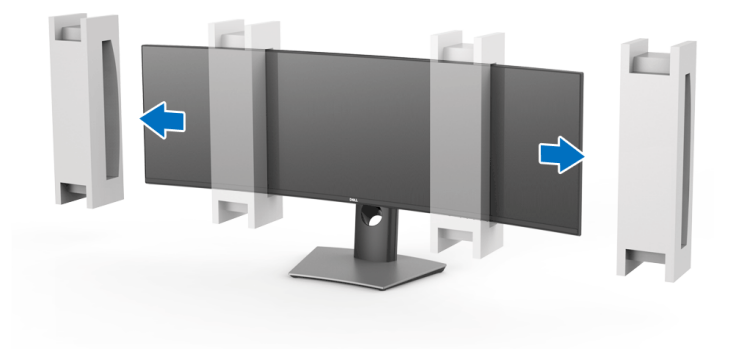

- **HINWEIS: Der Monitor ist sehr schwer, mit äußerster Vorsicht handhaben. Es wird empfohlen, diesen Monitor von zwei Personen anheben oder bewegen zu lassen.**
- VORSICHT: **Drücken Sie nicht auf die Oberfläche des Bildschirms, wenn Sie den Monitor anheben.**

DELI

## <span id="page-31-0"></span>**Wandbefestigung/Arm von Drittanbieter (optional)**

- **HINWEIS: Die Wandbefestigung/Arm von Drittanbieter ist NICHT im Lieferumfang dieses Monitors enthalten.**
- VORSICHT: **Entfernen Sie den Monitor nicht aus der Verpackung, bevor Sie den Befestigungsbügel der Wandbefestigung/Arm von Drittanbieter anbringen.**

Lesen Sie die mit dem VESA-kompatiblen Befestigungsbügel für die Wand gelieferte Anleitung.

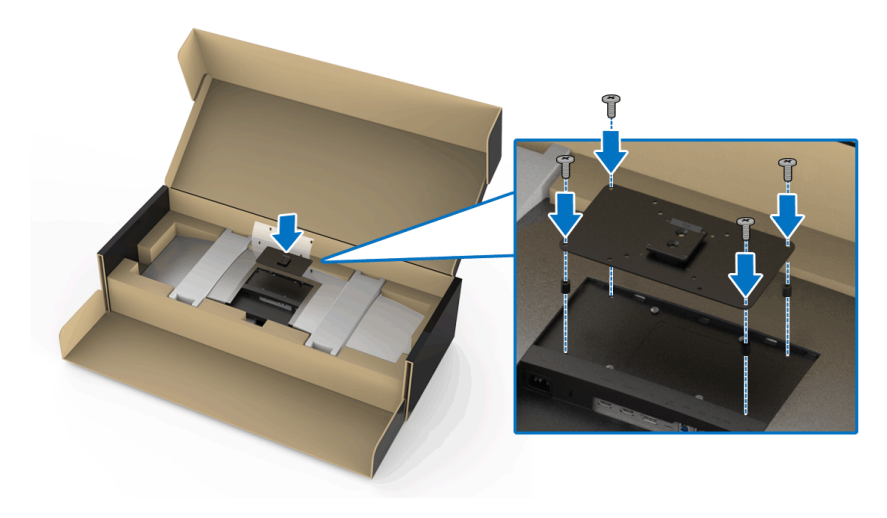

**1.** Befestigen Sie den Befestigungsbügel am Monitor.

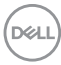

**2.** Halten Sie die Monitorhalterungen fest und heben Sie den Monitor vorsichtig an, damit er nicht verrutscht oder herunterfällt. Befestigen Sie den Monitor an der Wandbefestigung/Arm von Drittanbieter gemäß den entsprechenden Anweisungen.

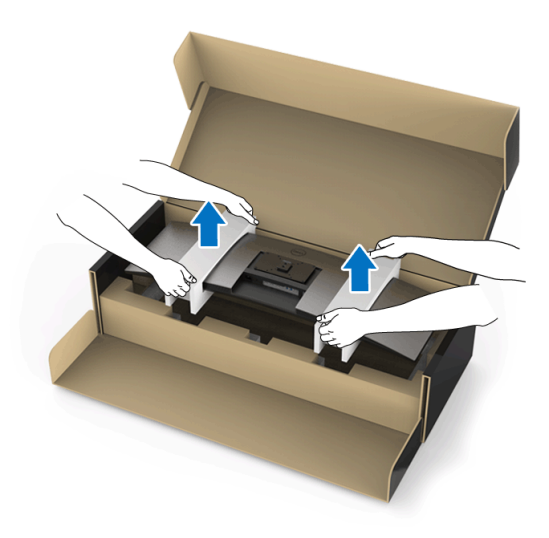

- **HINWEIS: Der Monitor ist sehr schwer, mit äußerster Vorsicht handhaben. Es wird empfohlen, diesen Monitor von zwei Personen anheben oder bewegen zu lassen.**
	- **3.** Nachdem Sie den Monitor an der Wandbefestigung/Arm von Drittanbieter befestigt haben, entfernen Sie den Monitorhalterung vom Monitor.

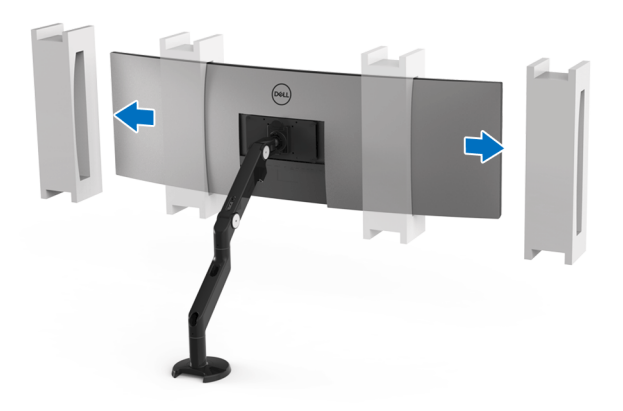

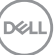

**4.** Bei der Verwendung als übereinander gestapelter Doppelmonitor muss die Aufstellung den empfohlenen Bildschirmausrichtungen und Arbeitswinkeln wie dargestellt entsprechen.

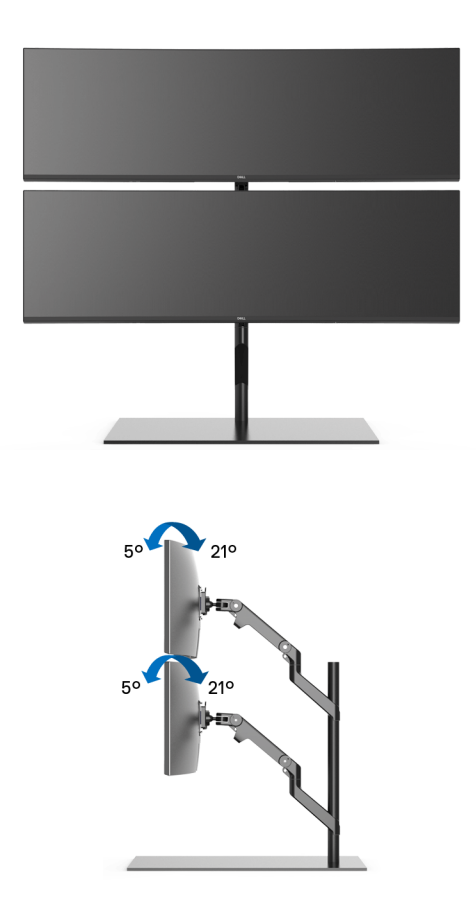

**HINWEIS: Bei Doppelstapel-Szenarien mit Arm von Drittanbieter sollte der obere Monitor nicht um 180° (Querformat) gedreht werden. Der Monitor sollte nicht auf 90° (Hochformat) ausgerichtet sein.**

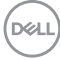

## <span id="page-34-0"></span>**Monitor anschließen**

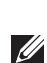

#### **ACHTUNG: Bevor Sie die in diesem Abschnitt beschriebenen Schritte ausführen, lesen und befolgen Sie bitte die [Sicherheitshinweise](#page-84-4).**

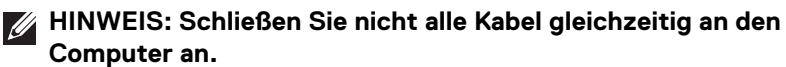

So schließen Sie Ihren Monitor an einen Computer an:

- **1.** Schalten Sie den Computer aus, trennen Sie das Netzkabel.
- **2.** Schließen Sie das HDMI/DP/USB Type-C Kabel des Monitors an Ihren Computer oder Ihr USB Type-C Gerät an.

#### <span id="page-34-1"></span>**HDMI-Kabel anschließen**

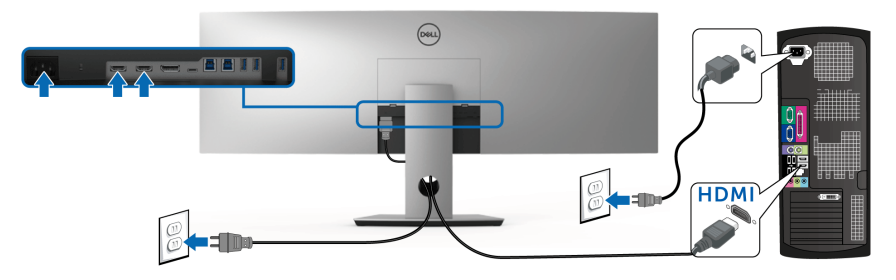

**HINWEIS: Die werkseitige Standardeinstellung auf dem U4919DW ist HDMI 2.0. Wenn der Monitor nach dem Anschluss des HDMI-Kabels keine Inhalte anzeigt, folgen Sie den unten stehenden Schritten, um die Einstellungen von HDMI 2.0 auf HDMI 1.4 zu ändern:**

- Drücken Sie auf die zweite Taste neben (b. um das OSD-Menü aufzurufen.
- Verwenden Sie die **O** und **V** Tasten zur Markierung von Eingabe-

**Quelle** und anschließend die <sup>2</sup> Taste zum Aufruf des Untermenüs.

- Verwenden Sie die **Ound V** Tasten zur Markierung von HDMI.
- Halten Sie die V Taste ca. 10 Sekunden lang gedrückt, bis die HDMI Konfigurationsmeldung angezeigt wird.

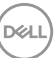

• Verwenden Sie die Taste zur Auswahl von **Deaktiviert** und ändern die Sie die Einstellungen.

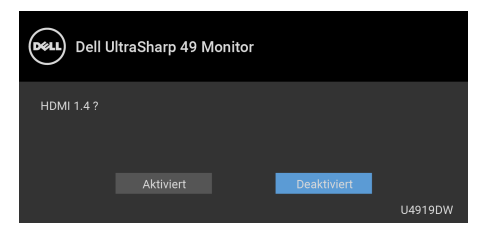

Wiederholen Sie die obigen Schritte, um die HDMI Formateinstellungen ggf. zu ändern.

#### <span id="page-35-0"></span>**DisplayPort-Kabels (DP-zu-DP) anschliesen**

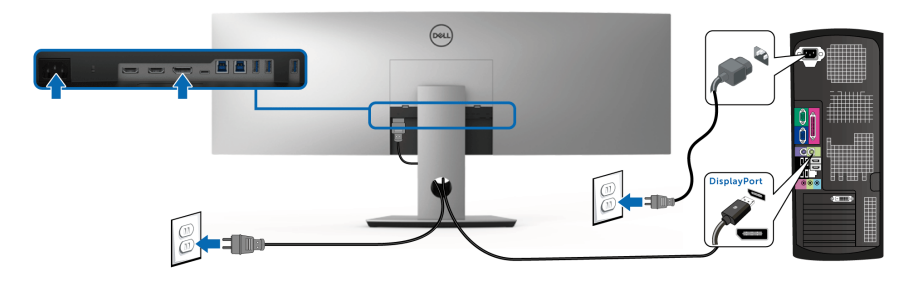

**HINWEIS: Die Standardeinstellung des U4919DW ist DP1.4.** 

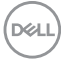
#### **Anschluss des USB Type-C Kabels**

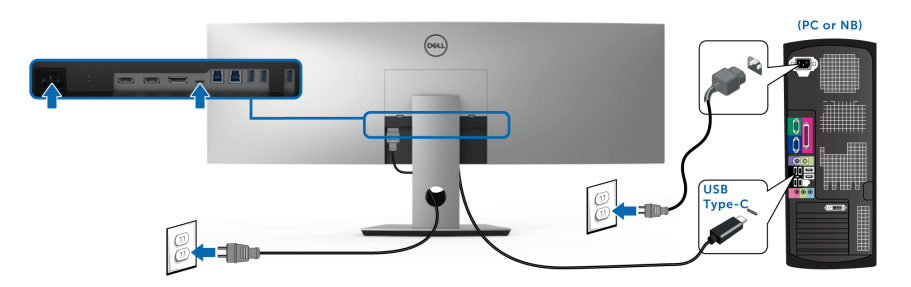

## **HINWEIS: Verwenden Sie nur das mit dem Monitor gelieferte USB Type-C Kabel.**

- Dieser Anschluss unterstützt DisplayPort Wechselmodus DP 1.4.
- Der kompatible USB Type-C Anschluss für die Stromversorgung (PD Version 2.0) bietet bis zu 90 W Leistung.
- Falls Ihr Notebook mehr als 90 W Leistung für den Betrieb benötigt und der Akku leer ist, könnte er sich über den USB PD Anschluss des U4919DW nicht einschalten oder aufladen lassen.

VORSICHT: **Die Abbildungen in dieser Anleitung dienen lediglich der Veranschaulichung. Das tatsächliche Aussehen kann etwas abweichen.**

DØL

#### **USB 3.0-Kabel anschließen**

### **HINWEIS: Um Schäden oder Verlust von Daten zu vermeiden, stellen Sie vor der Änderung von USB Upstream-Ports sicher, dass KEINE USB Speichergeräte vom Computer verwendet werden, der an den USB Upstream-Port des Monitors angeschlossen ist.**

Nachdem Sie das HDMI/DP/USB Type-C Kabel angeschlossen haben, führen Sie zum Abschluss der Monitoreinrichtung bitte die nachstehenden Schritte zum Anschluss des USB 3.0-Kabels an den Computer aus:

- **1. a. Anschluss von einem Computer:** Verbinden Sie den Upstream USB 3.0 Port (Kabel mitgeliefert) mit einem passenden USB 3.0 Port Ihres Computers. **b. Anschluss an zwei Computer\*:** Verbinden Sie die Upstream USB 3.0 Ports mit passenden USB 3.0 Ports der beiden Computer. Verwenden Sie anschließend das OSD-Menü, um zwischen den beiden USB Upstream Quellen und Eingangsquellen zu wechseln. Siehe **[USB Auswahlschalter](#page-53-0)**.
- **2.** USB 3.0-Peripheriegeräte schließen Sie an die USB 3.0-Downstream-Anschlüsse des Monitors an.
- **3.** Schließen Sie die Netzkabel des/der Computers und Monitors an eine Steckdose in der Nähe an.

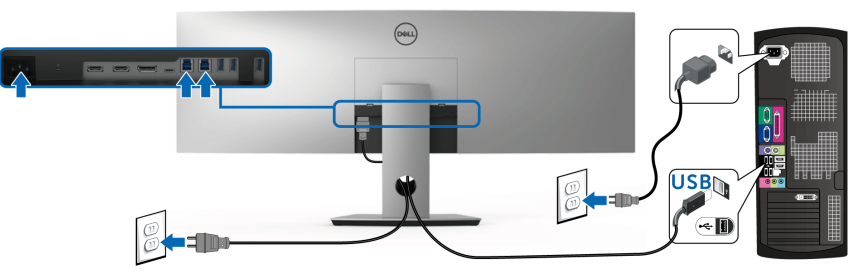

**a. Anschluss an einen Computer**

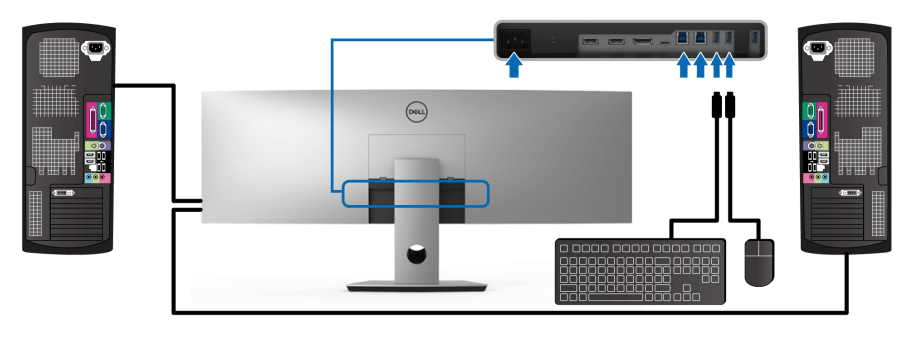

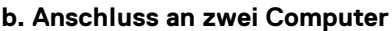

DØL

\* Beim Anschluss von zwei Computern an den Monitor, können die USB Downstream Ports für die Tastatur und Maus zu verschiedenen Eingangssignalen von beiden Computern zugewiesen werden, indem Sie die **USB Auswahl** Einstellungen im OSD-Menü ändern. (Siehe **[USB Auswahl](#page-55-0)** für weitere Einzelheiten).

- **4.** Schalten Sie Monitor und den/die Computer ein. Falls Ihr Monitor ein Bild anzeigt, ist die Installation abgeschlossen. Falls kein Bild angezeigt wird, lesen Sie bitte unter **[Universal Serial Bus \(USB\)](#page-82-0)  [spezifische Probleme](#page-82-0)**.
- **5.** Zur Kabelführung nutzen Sie den Kabelhalter am Monitorfuß.

# **Kabel verlegen**

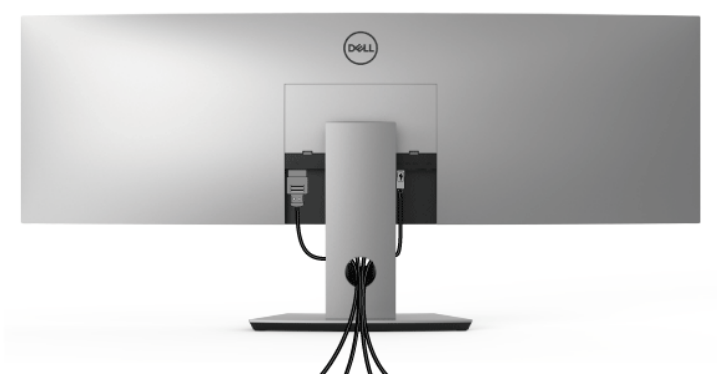

Nachdem Sie sämtliche erforderlichen Kabelverbindungen an Monitor und Computer hergestellt haben (siehe **[Monitor anschließen](#page-34-0)**), führen Sie die Kabel wie oben gezeigt ordentlich durch den Kabelschacht.

# **Monitorständer abnehmen**

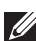

**HINWEIS: Damit der gebogene LCD-Bildschirm beim Abnehmen des Ständers nicht verkratzt und beschädigt wird, achten Sie darauf, dass der Monitor auf einem weichen, sauberen Schaumstoff gestellt wird. Der direkte Kontakt mit harten Gegenständen könnte zu Schäden am gebogenen Monitor führen.**

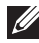

**HINWEIS: Der Monitor ist sehr schwer, mit äußerster Vorsicht handhaben. Es wird empfohlen, diesen Monitor von zwei Personen anheben oder bewegen zu lassen.**

**HINWEIS: Dies ist für einen Monitor mit einem Ständer anwendbar. Wenn andere stehen gekauft wird, entnehmen Sie bitte dem jeweiligen Ständer Setup-Anleitung für Einrichtung Anweisungen.**

So nehmen Sie den Ständer ab:

- **1.** Legen Sie den Monitor auf ein weiches Tuch oder Kissen.
- **2.** Drücken und heben Sie den Abdeckungshebel, um die Abdeckung zu lösen und zu entfernen.

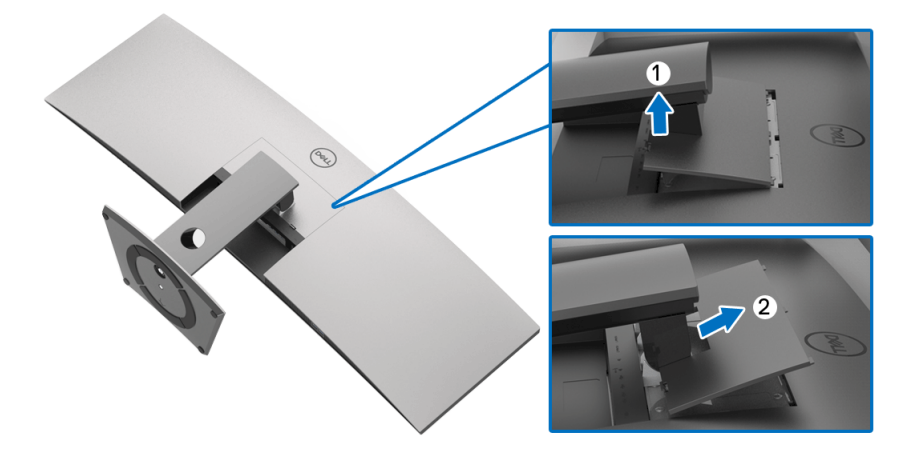

**3.** Die vier Schrauben, mit denen der Ständer befestigt wird, mit einem Kreuzschlitzschraubenzieher entfernen.

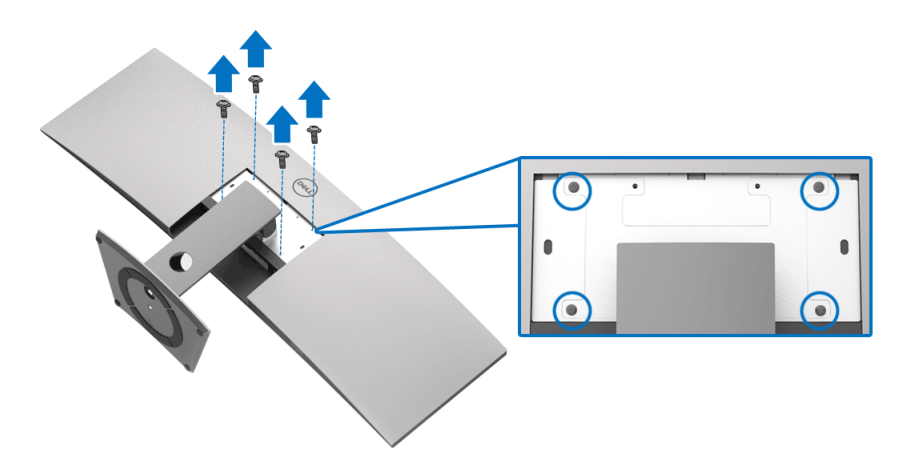

**4.** Heben Sie den Ständer vom Monitor ab.

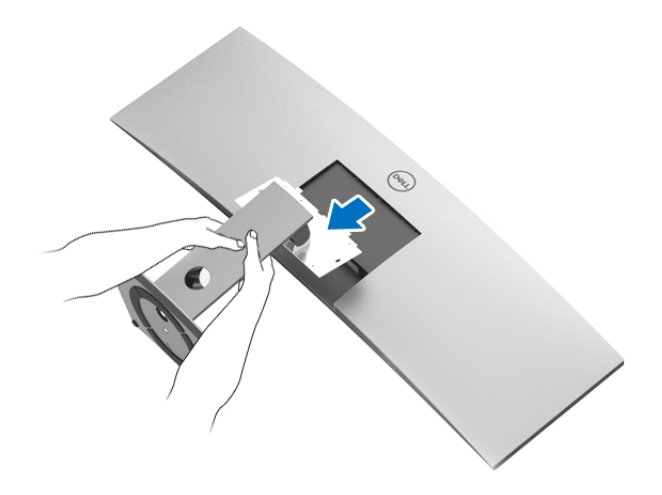

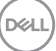

# **Monitor bedienen**

# **Monitor einschalten**

Drücken Sie auf die  $\bigoplus$  -Taste, um den Monitor einzuschalten.

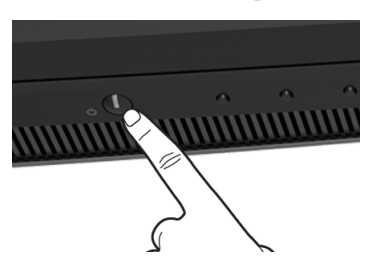

# **Bedienfeldtasten verwenden**

Mit den Steuerungstasten an der Vorderseite des Monitors können Sie Einstellungen anpassen.

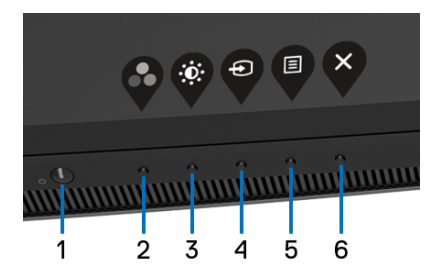

Die folgende Tabelle beschreibt die Tasten an der Vorderseite:

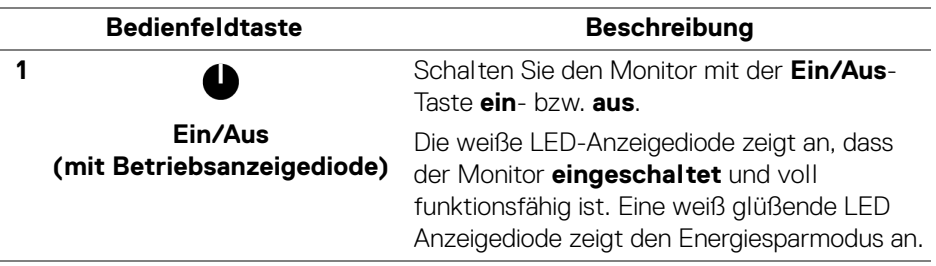

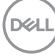

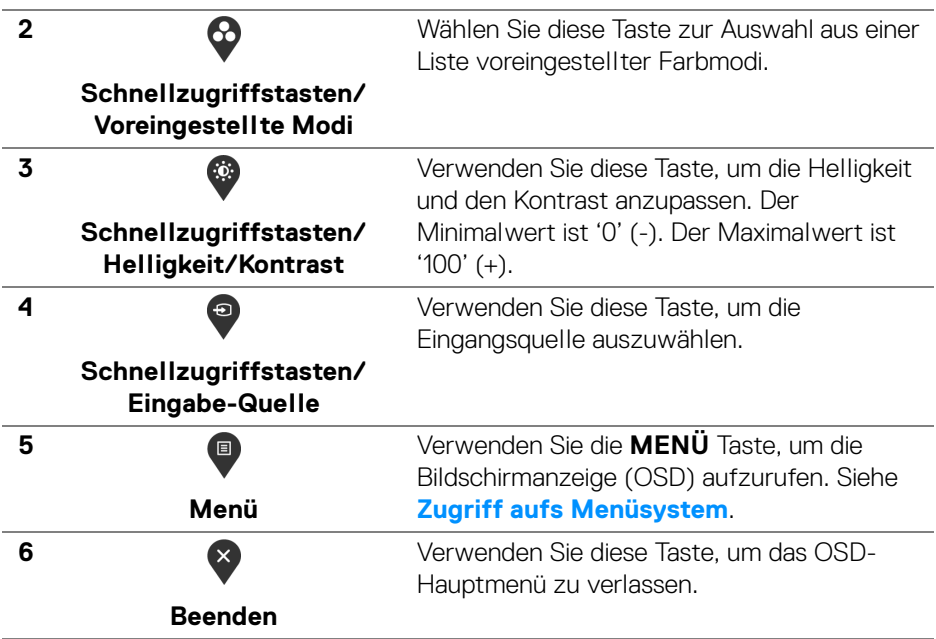

### **Bedienfeldtaste**

Mit den Tasten an der Vorderseite des Monitors können Sie die Bildeinstellungen anpassen.

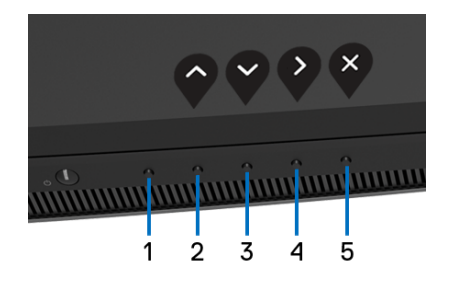

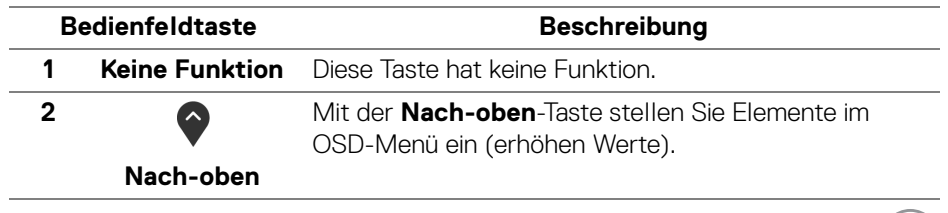

**Monitor bedienen │ 43**

(dell

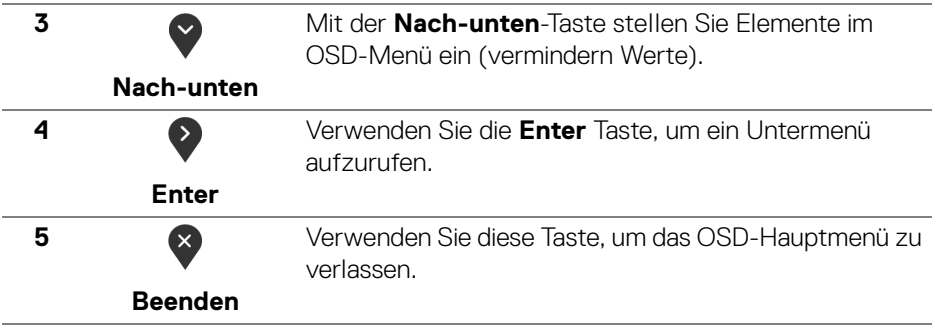

# <span id="page-43-1"></span>**Anwendung der Anzeige auf dem Bildschirm (OSD-Menü)**

#### <span id="page-43-0"></span>**Zugriff aufs Menüsystem**

**HINWEIS: Falls Sie die Einstellungen abändern und danach entweder zu einem anderen Menü gehen oder das OSD-Menü verlassen werden diese Änderungen automatisch im Monitor abgespeichert. Die Abänderungen werden ebenfalls abgespeichert, falls Sie die Einstellungen abändern und danach warten, bis das OSD-Menü ausgeblendet wird.**

**1.** Auf die  $\blacksquare$  -Taste drücken, um das OSD-Menü zu starten und um das

Hauptmenü anzuzeigen.

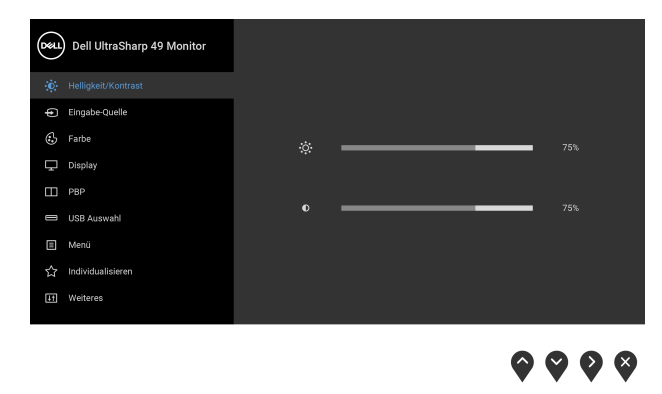

**2.** Auf die  $\bullet$  und  $\bullet$  Tasten drücken, um zwischen den Einstelloptionen auszuwählen. Der Name der Option wird markiert, wenn Sie von einem Symbol zum anderen gelangen. Eine vollständige Liste aller für den Monitor verfügbaren Optionen ist in der nachstehenden Tabelle aufgeführt. DELL

**44 │ Monitor bedienen**

- **3.** Einmal auf die > Taste drücken, um die markierte Option zu aktivieren.
- **4.** Auf die  $\bullet$  und  $\bullet$  Taste drücken, um den gewünschten Parameter auszuwählen.
- **5.** Drücken Sie auf  $\bullet$ , um zum Untermenü zu gelangen, und verwenden Sie die Richtungstasten, um je nach Menüanzeige Ihre Änderungen vorzunehmen.
- **6.** Die <sup>(5)</sup> Option auswählen, um zum Hauptmenü zurückzukehren.

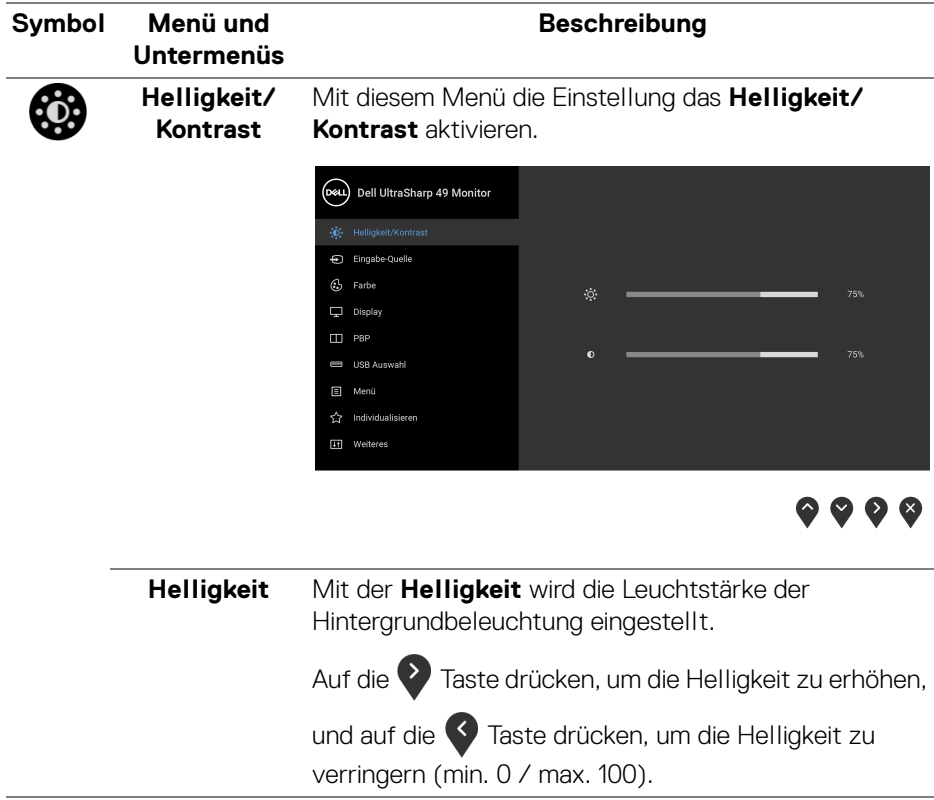

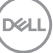

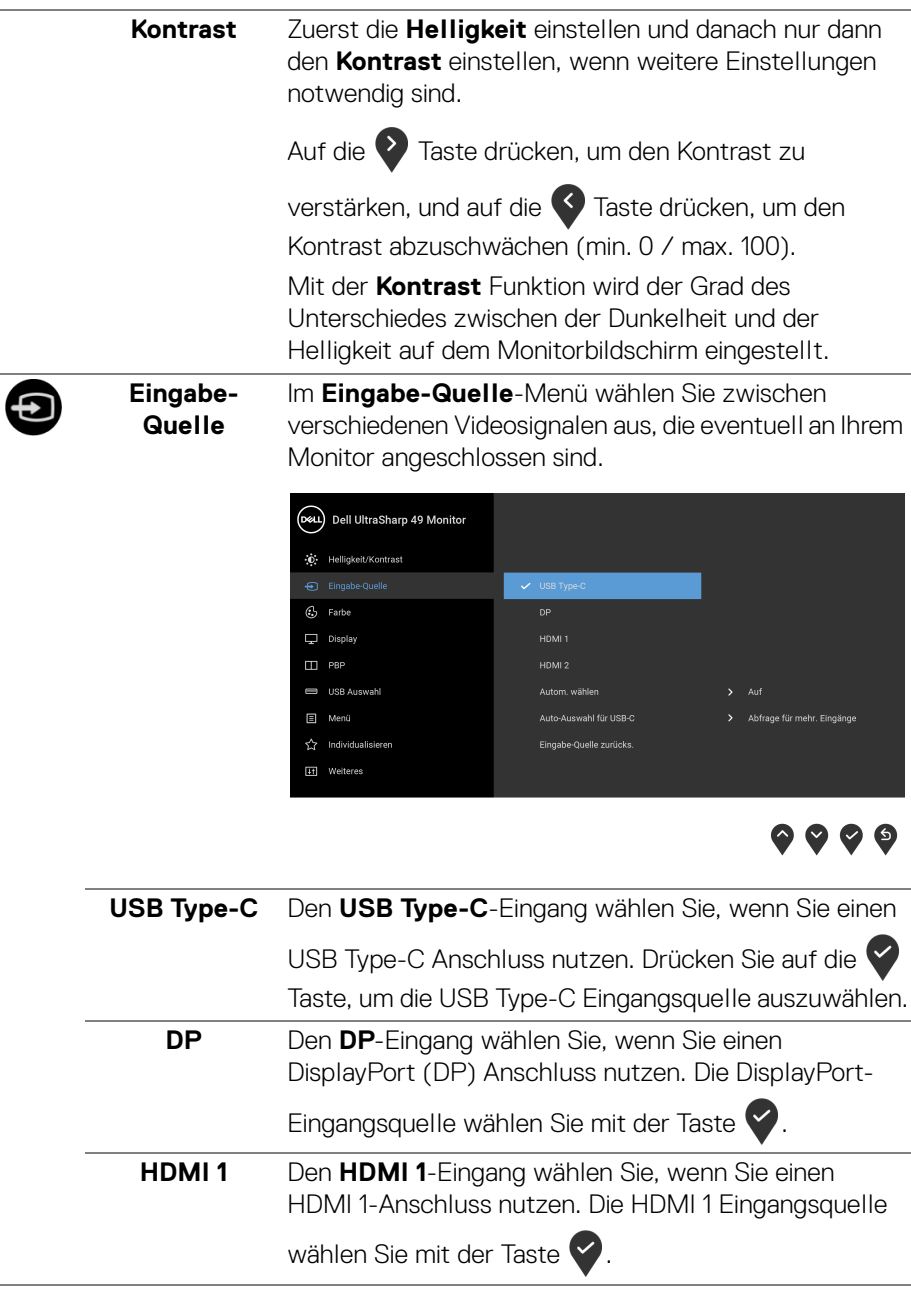

 $(PEL)$ 

<span id="page-46-0"></span>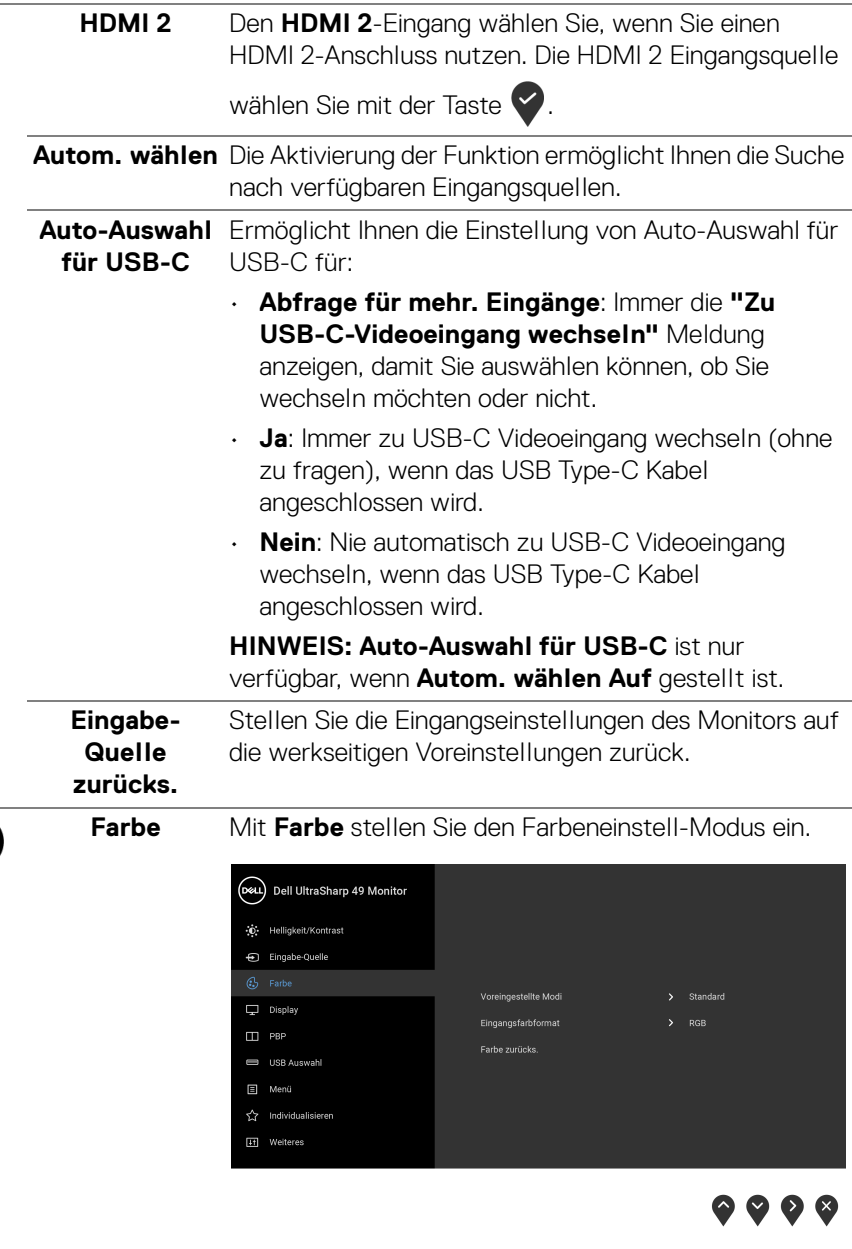

6

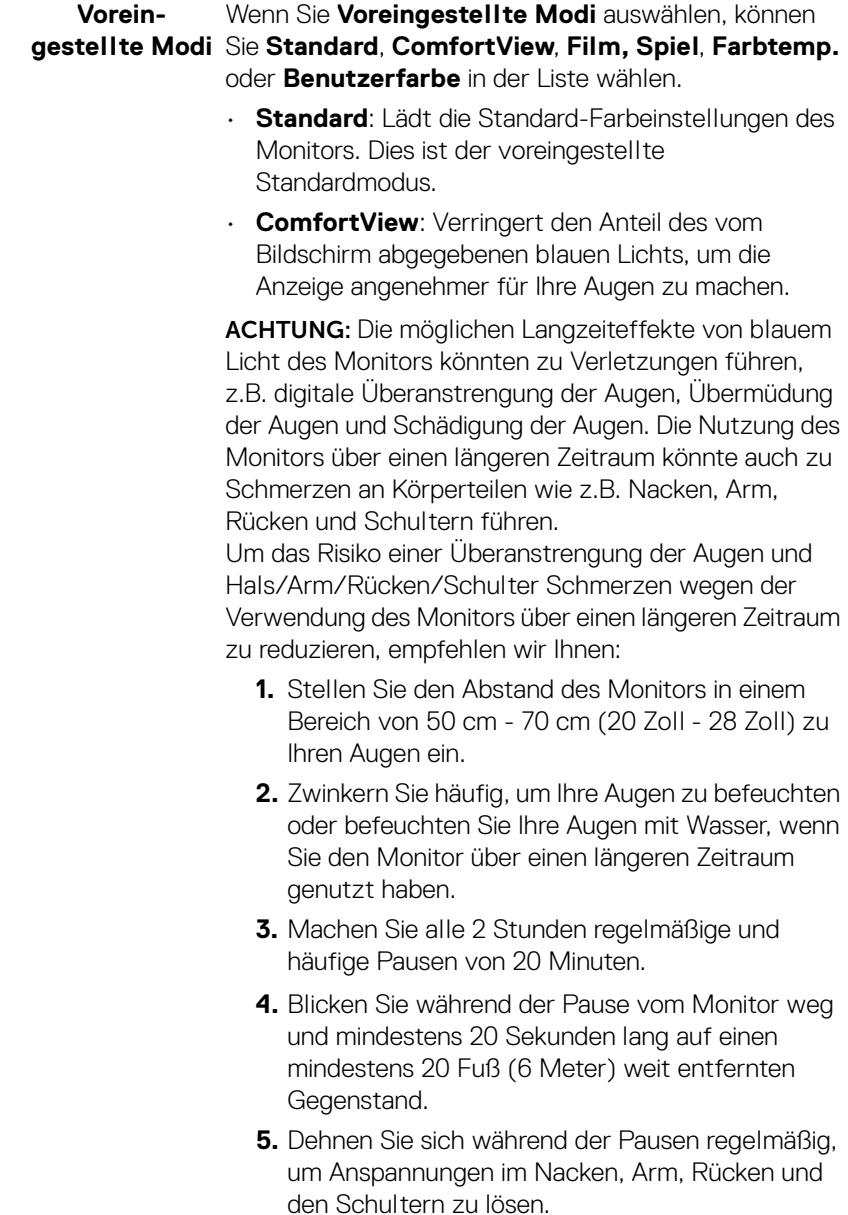

**48 │ Monitor bedienen**

 $(\mathsf{D}\mathsf{ELL})$ 

- **Film**: Zum Laden der idealen Farbeinstellungen für Filme.
- **Spiel**: Zum Laden der idealen Farbeinstellungen für die meisten Gaming-Anwendungen.
- **Farbtemp.**: Benutzer können hiermit die Farbtemperatur festlegen: 5000K, 5700K, 6500K, 7500K, 9300K und 10000K. Drücken Sie auf die

Taste, um eine bevorzugte Farbtemperatur auszuwählen.

• **Benutzerfarbe**: Zum manuellen Einstellen der

Farbeinstellungen. Drücken Sie auf die  $\Diamond$  und  $\Diamond$ Tasten, um die Werte für **Verstärkung**, **Verschiebung**, **Farbton** und **Sättigung**  einzustellen und um Ihren eigenen Modus für die voreingestellte Farbe zu erstellen.

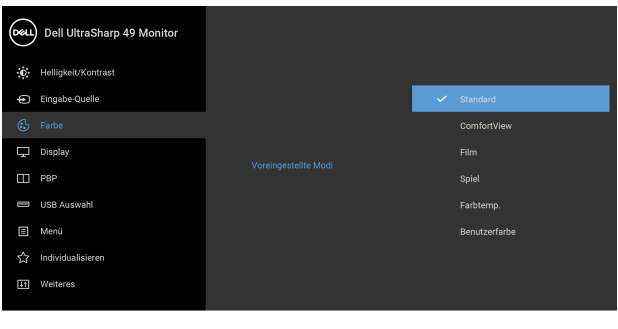

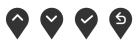

**Monitor bedienen │ 49**

**D**<sup></sup>

#### **Eingangsfarb-**Hier können Sie einen der folgenden Videoeingabemodi **format** wählen:

**RGB**: Wählen Sie diese Option, wenn der Monitor über das DP oder HDMI oder USB Type-C Kabel mit einem Computer (oder DVD-Player) verbunden ist. Auf die

Taste drücken, um den RGB Modus auszuwählen.

**YPbPr**: Wählen Sie diese Option, wenn Ihr DVD Player

nur den YPbPr Ausgang unterstützt. Auf die V Taste drücken, um den YPbPr Modus auszuwählen.

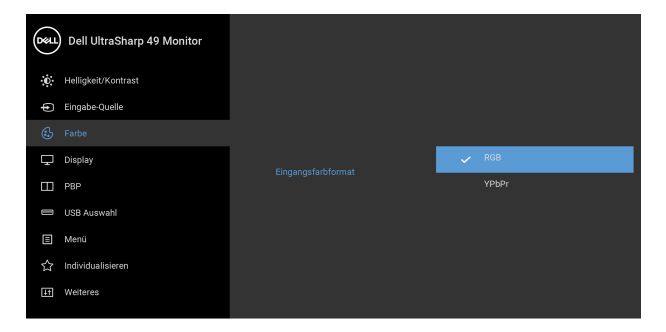

0 0 0 9

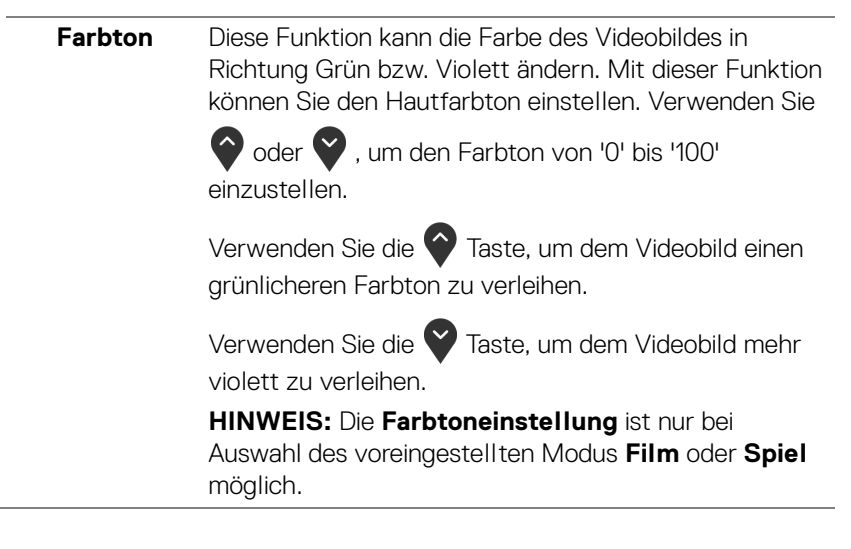

**D**&LL

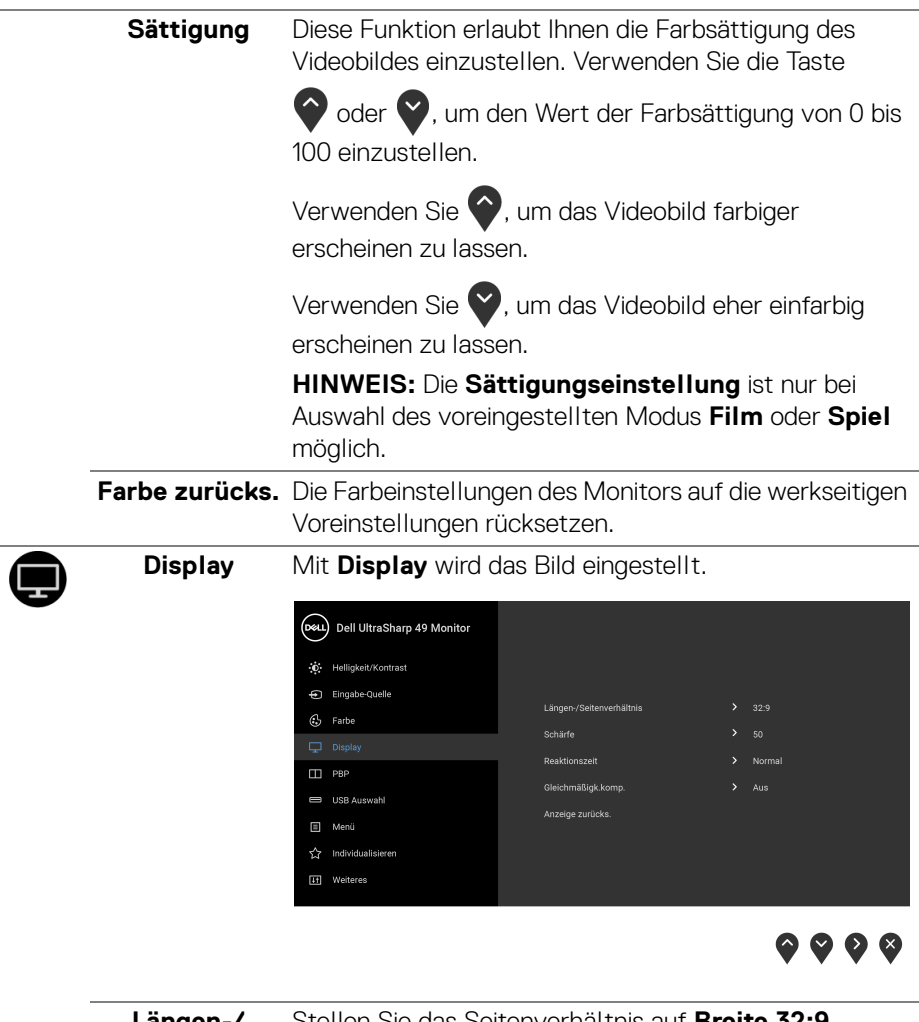

 $\overline{\phantom{0}}$ 

 $\overline{\phantom{0}}$ 

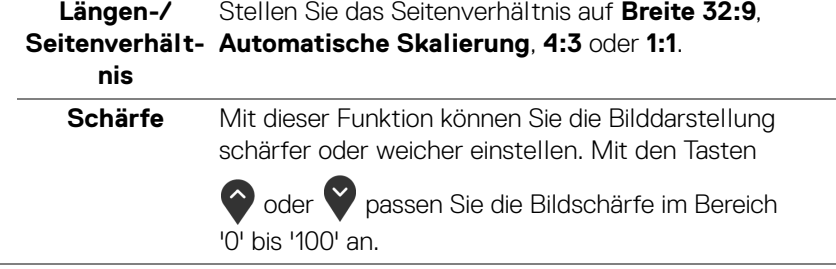

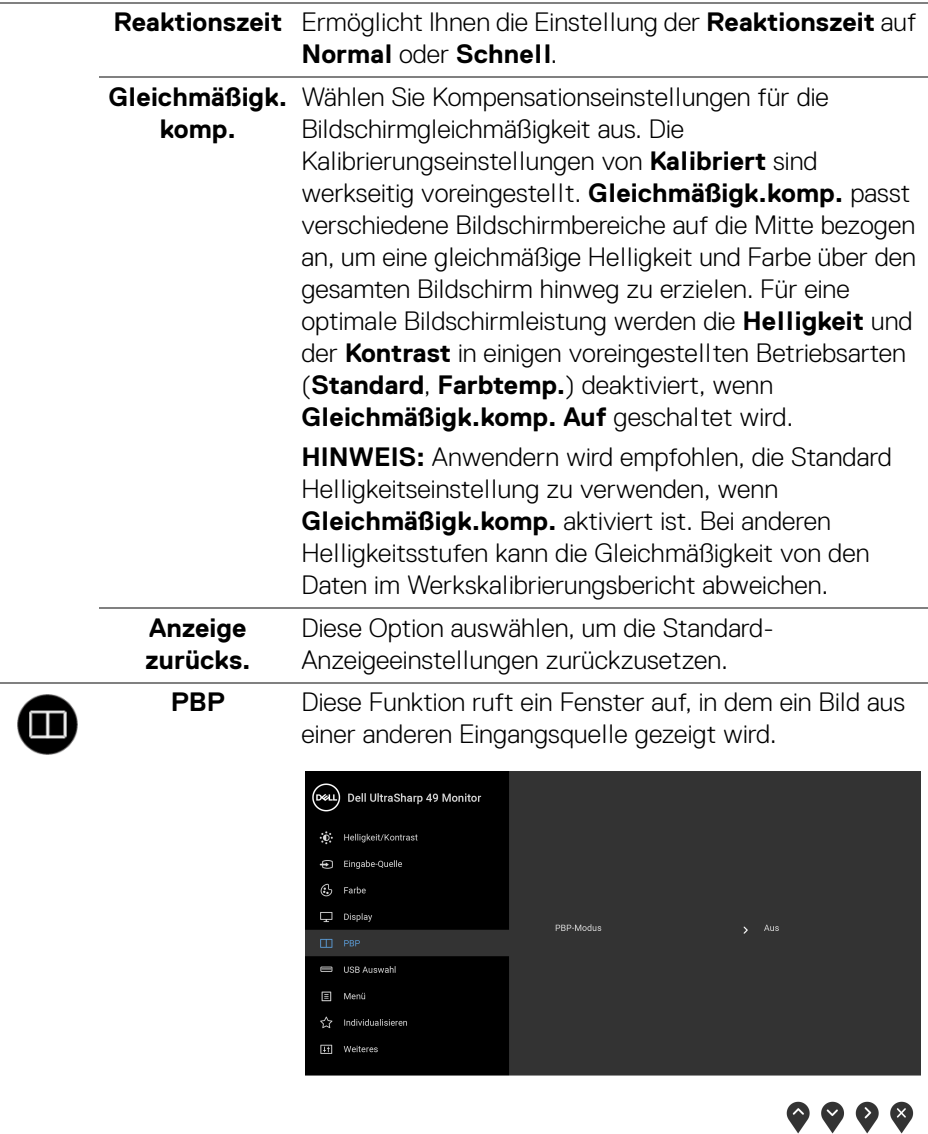

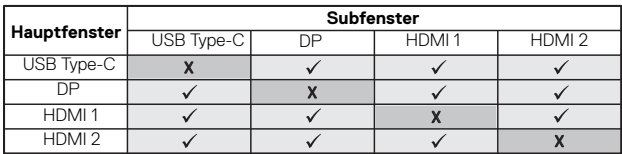

**HINWEIS:** Bilder unter PBP werden in der Bildschirmmitte angezeigt, nicht als Vollbild.

#### **PBP-Modus** Stellen Sie den **PBP** (Bild neben Bild) Modus auf **PBP** oder **Aus**.

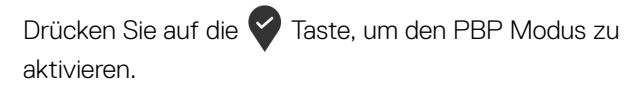

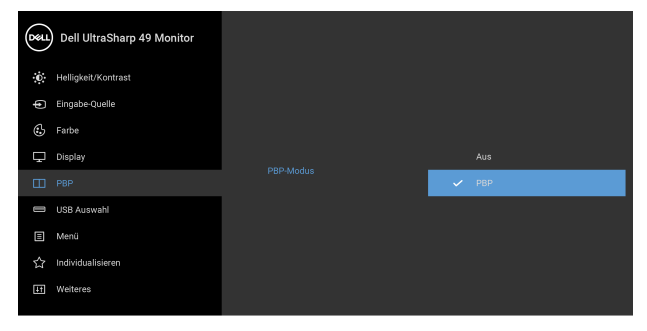

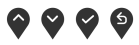

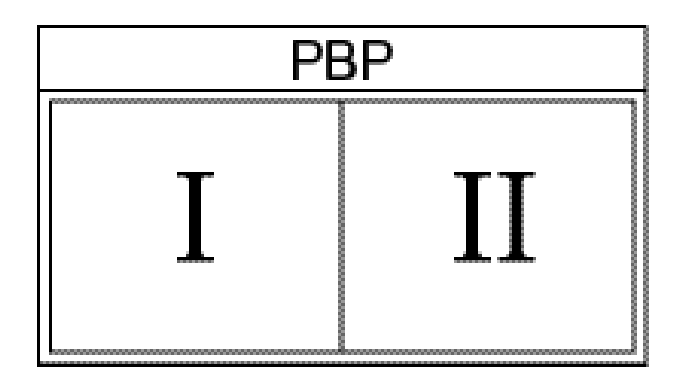

DELL

**PBP (Sub)** Wählen Sie aus den verschiedenen Videosignalen aus, die an Ihren Monitor für das PBP Subfenster angeschlossen werden können. Drücken Sie auf die

> Taste, um das PBP Subfenster Quellsignal auszuwählen.

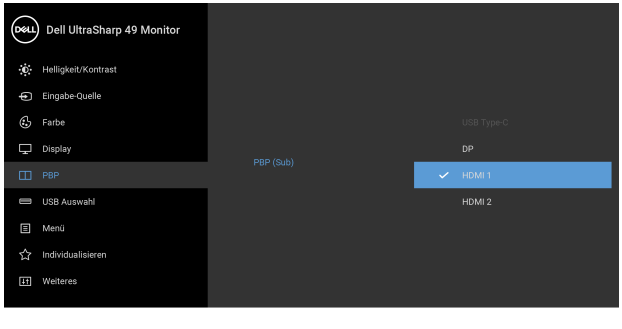

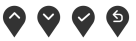

<span id="page-53-0"></span>**USB Auswahlschal-**im PBP Modus umzuschalten. Drücken Sie die Wählen Sie aus, zwischen den USB Upstream Quellen

#### **ter**

**Taste, um zwischen den USB Upstream Quellen im** PBP Modus umzuschalten.

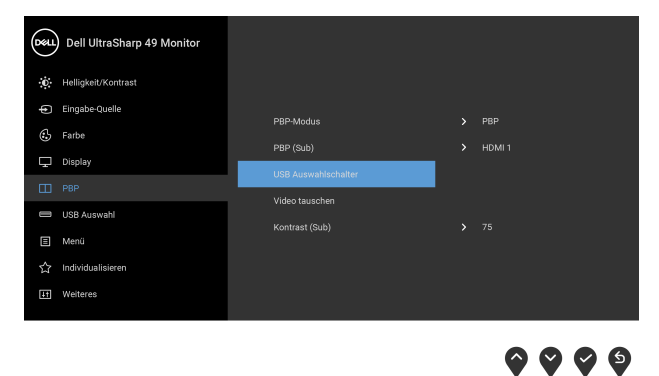

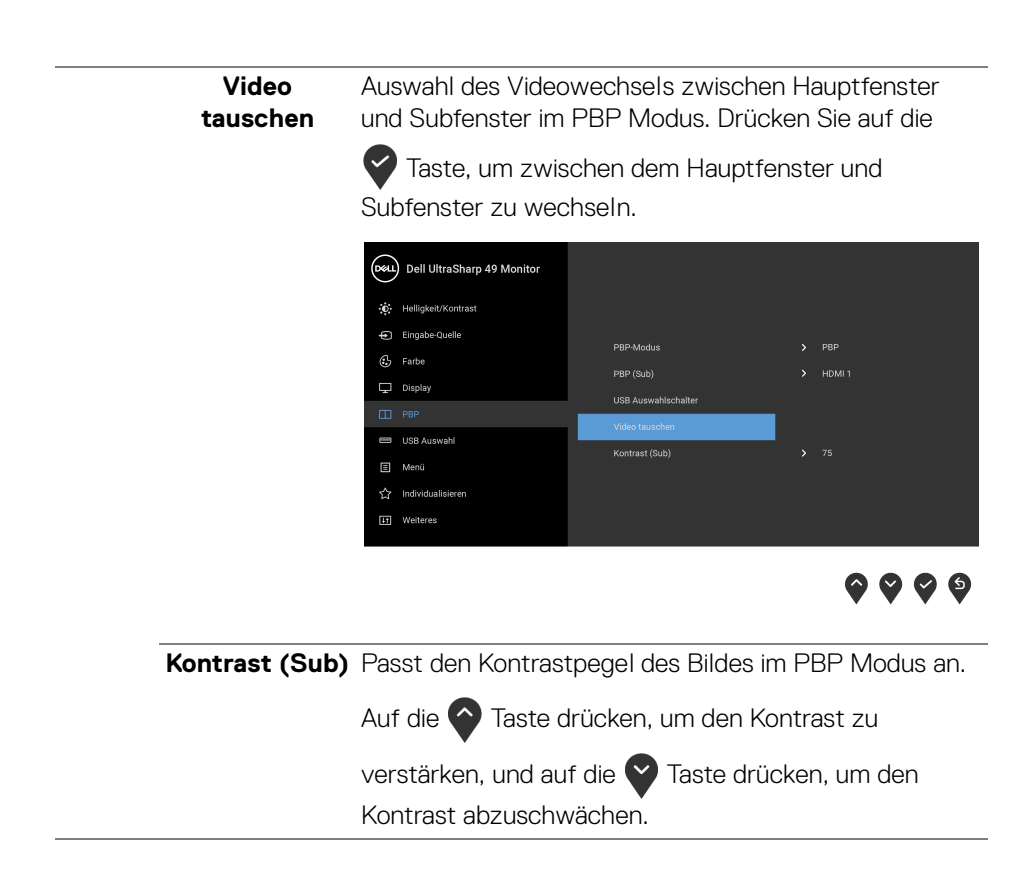

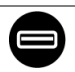

<span id="page-55-0"></span>**USB Auswahl** Ermöglicht Ihnen die Einstellung des USB Upstream Anschlusses für die Eingangssignale (DP, HDMI 1 und HDMI 2). Der USB Downstream Port des Monitors (z.B. Tastatur und Maus) kann von den aktuellen Eingangssignalen verwendet werden, wenn ein Computer an einer der beiden Upstream-Ports angeschlossen wird.

> Wenn Sie nur einen Upstream-Port nutzen, wird der verbundene Upstream-Port aktiv sein.

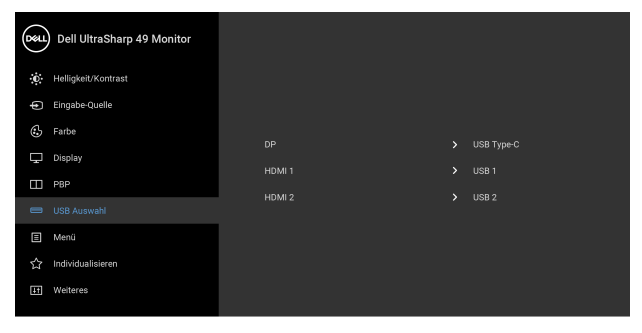

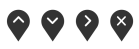

**HINWEIS:** Um Schäden oder Verlust von Daten zu vermeiden, stellen Sie vor der Änderung von USB Upstream-Ports sicher, dass KEINE USB Speichergeräte vom Computer verwendet werden, der an den USB Upstream-Port des Monitors angeschlossen ist.

**D**&LL

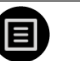

**Menü** Diese Option auswählen, um die Einstellungen der OSD, wie z. B. Sprache der OSD, die Zeitdauer der Anzeige des Menüs auf dem Bildschirm usw., vorzunehmen.

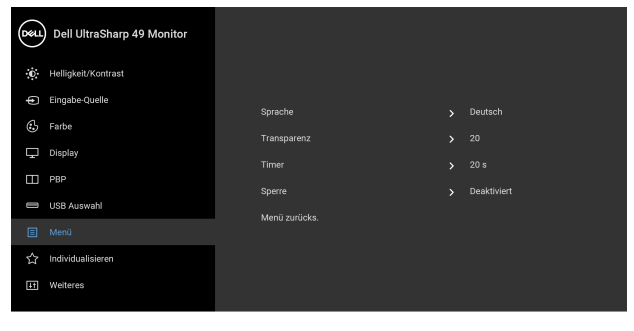

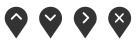

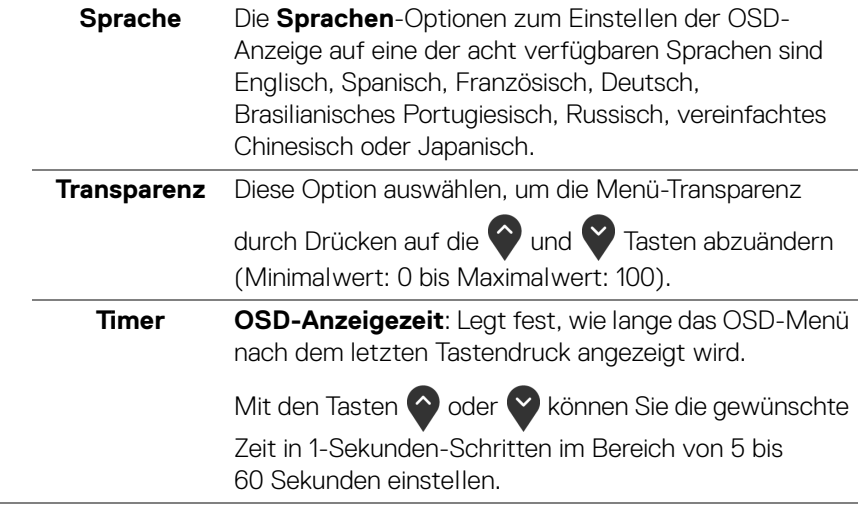

**Sperre** Wenn die Steuertasten am Monitor gesperrt sind, können Sie verhindern, dass Personen auf die Bedienelemente zugreifen. Es verhindert auch eine versehentliche Aktivierung bei mehreren Monitoren nebeneinander.

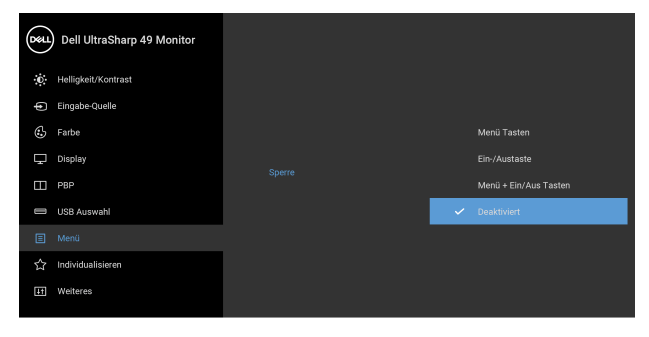

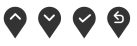

- **Menü-Tasten**: Alle Menü-/Funktionstasten (außer der Ein-/Austaste) sind gesperrt und für den Benutzer nicht zugänglich.
- **Ein-/Austaste**: Nur die Ein-/Austaste ist gesperrt und für den Benutzer nicht zugänglich.
- **Menü + Ein/Aus Tasten**: Die Menü-/Funktionstaste und Ein-/Austaste sind gesperrt und für den Benutzer nicht zugänglich.

Die Standardeinstellung ist **Deaktiviert**.

Alternative Sperrmethode [für Menü-/ Funktionstasten]: Sie können die Menü-/Funktionstaste neben der Ein-/Austaste auch 4 Sekunden lang gedrückt halten, um die Sperroptionen festzulegen.

**HINWEIS:** Um die Sperre der Taste(n) aufzuheben, halten Sie die Menü-/Funktionstaste neben der Ein-/ Austaste 4 Sekunden lang gedrückt.

**Menü zurücks.** Zum Rücksetzen aller OSD-Einstellungen auf die werkseitig voreingestellten Werte.

DØLI

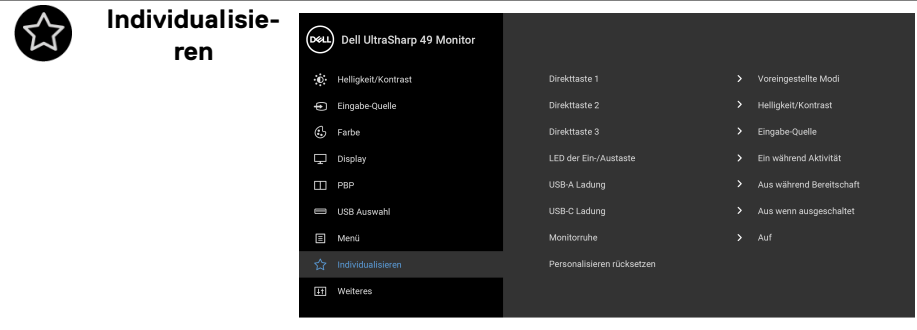

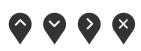

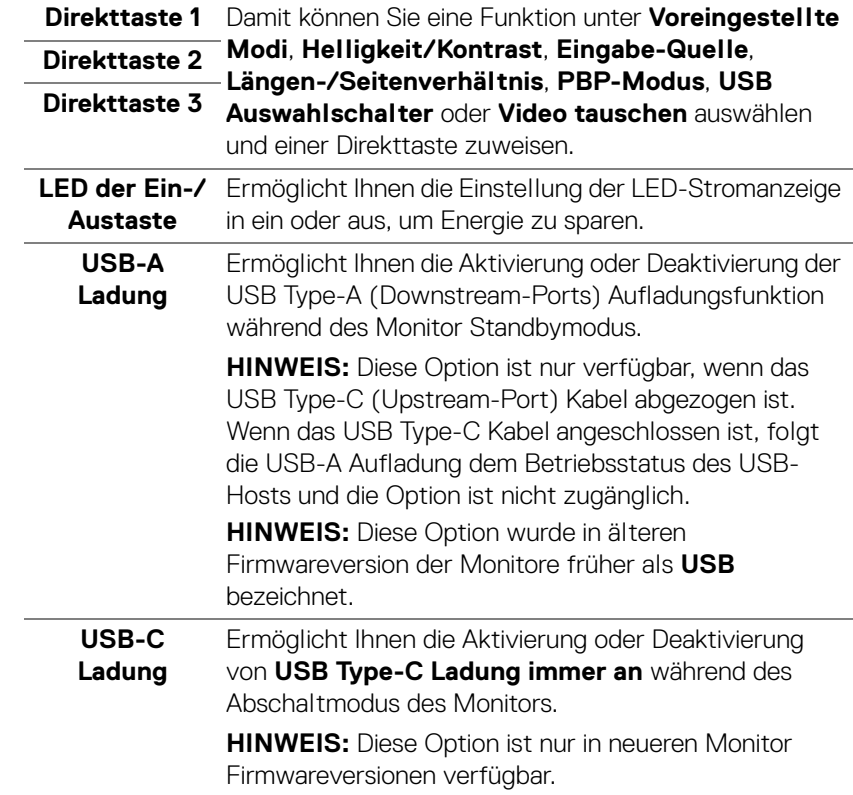

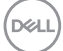

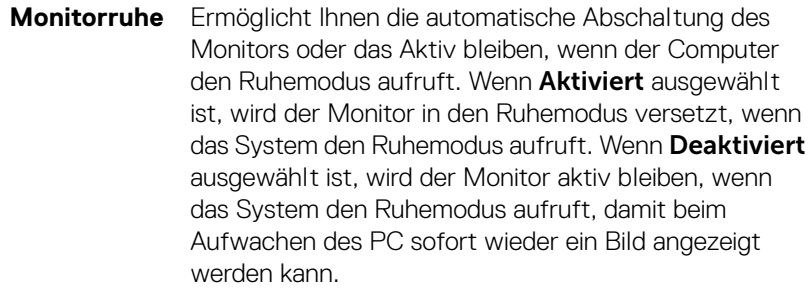

**Personalisie-**Setzen Sie im Menü **Individualisieren** sämtliche **ren rücksetzen** Einstellungen auf die Standardwerte zurück.

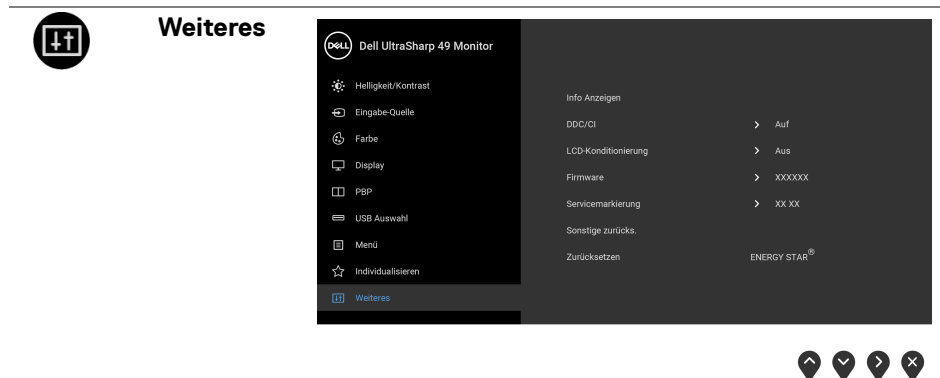

**Info Anzeigen** Zeigt die aktuellen Einstellungen des Monitors an.

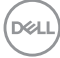

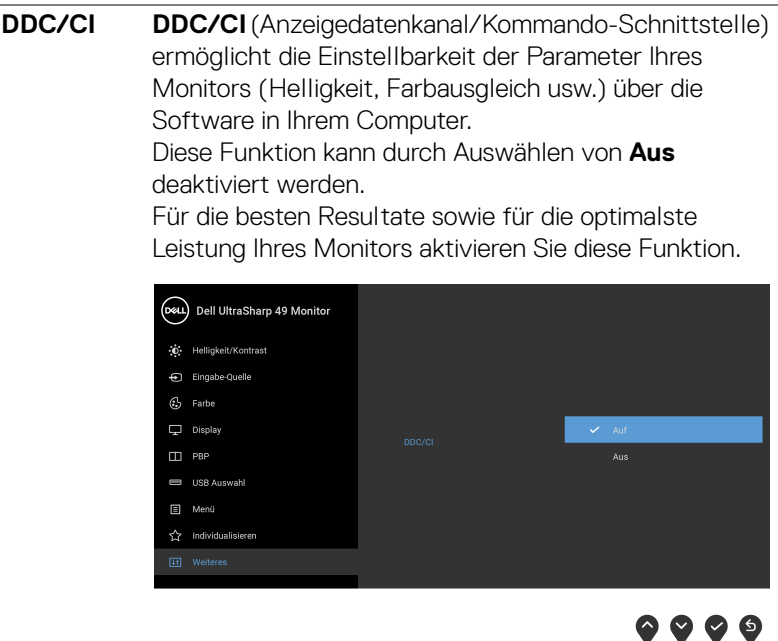

# **LCD-Konditionierung**

Zum Reduzieren von geringen Bildverzerrungen. Die Zeitdauer, die das Programm zum Durchführen benötigt, hängt vom Grad der Bildaufbewahrung ab. Dieses Merkmal kann durch Auswählen von **Auf** aktiviert werden.

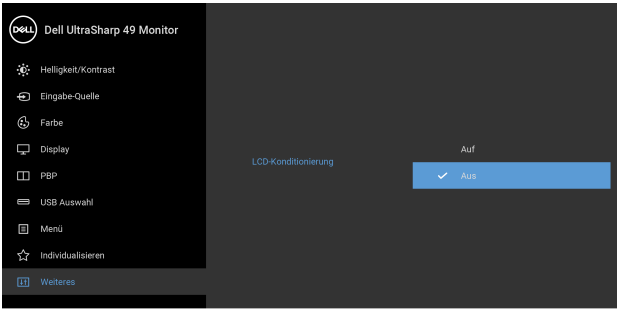

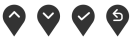

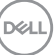

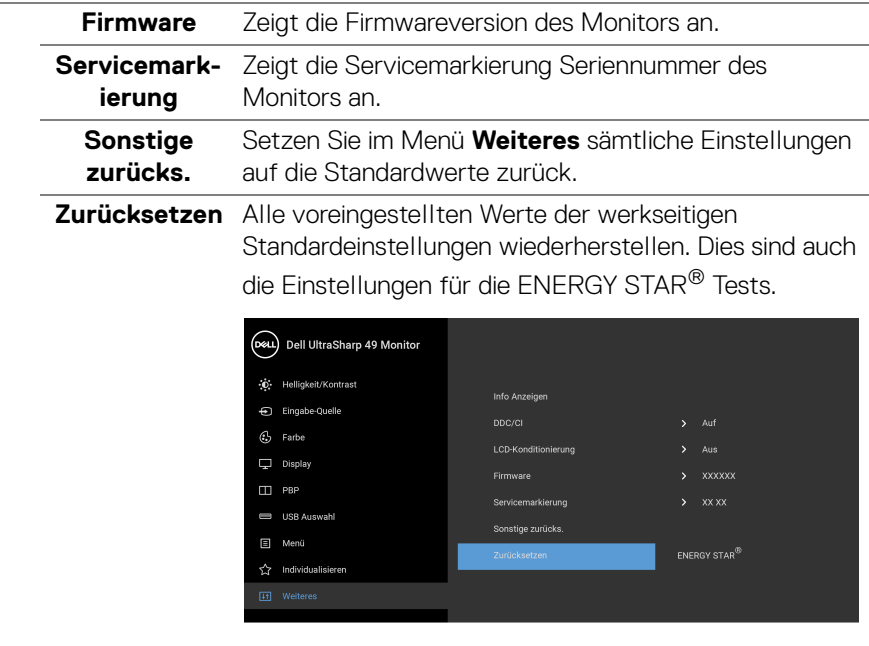

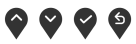

#### **OSD-Warnmeldungen**

Wenn der Monitor eine bestimmte Auflösung nicht unterstützt, wird die folgende Meldung angezeigt:

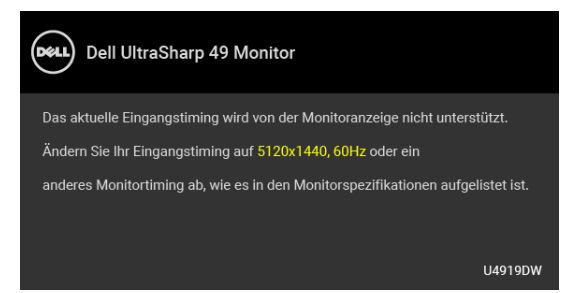

**HINWEIS: Die Meldung könnte je nach angeschlossenem Eingangssignal leicht unterschiedlich sein.**

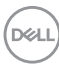

Das bedeutet, dass sich der Monitor nicht richtig auf das Signal einstellen kann, das er vom Computer empfängt. In den **[Technische Daten des Monitors](#page-13-0)** finden Sie die von Ihrem Monitor unterstützten Horizontal- und Vertikalfrequenzen. Die empfohlene Auflösung beträgt 5120 x 1440.

Die folgende Meldung wird angezeigt, bevor Sie DDC/CI Funktion deaktiviert wird:

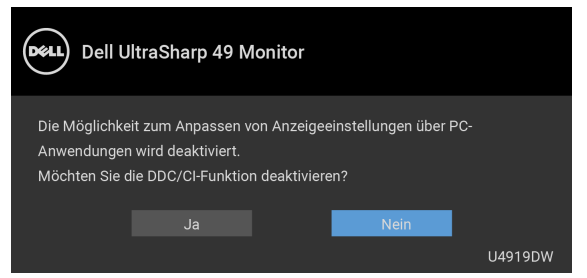

Die folgende Meldung wird angezeigt, bevor **Sperre**-Funktion deaktiviert wird:

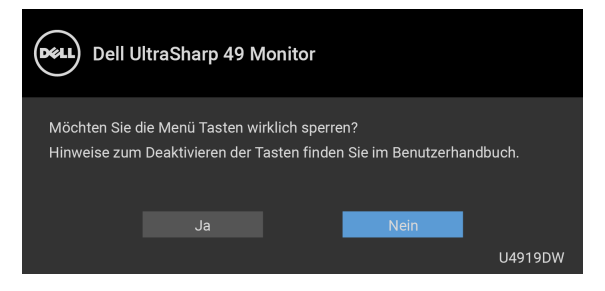

#### **HINWEIS: Die Meldung könnte je nach ausgewählten Einstellungen leicht unterschiedlich sein.**

Die folgende Meldung erscheint, wenn der Monitor in den **Energiesparmodus** wechselt:

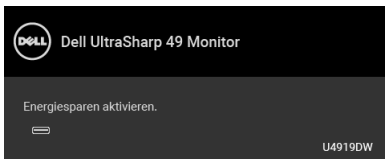

Durch Aktivieren des Computers und "Aufwecken" des Monitors erhalten Sie wieder Zugriff auf das **[OSD](#page-43-1)**.

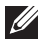

**HINWEIS: Die Meldung könnte je nach angeschlossenem Eingangssignal leicht unterschiedlich sein.**

Wenn Sie eine andere Taste als die Ein/Aus-Taste drücken, wird je nach gewähltem Eingang eine der folgenden Meldungen angezeigt:

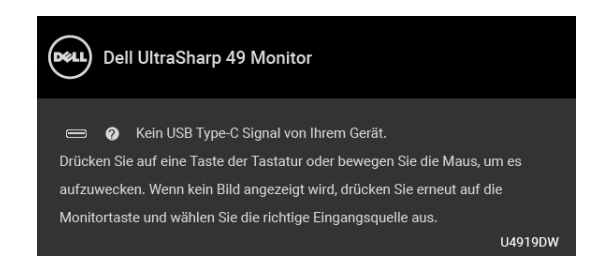

#### **HINWEIS: Die Meldung könnte je nach angeschlossenem Eingangssignal leicht unterschiedlich sein.**

Wenn der USB Type-C, HDMI, oder DP-Eingang ausgewählt ist, aber das entsprechende Kabel nicht angeschlossen ist, wird das nachstehend gezeigte Dialogfeld eingeblendet.

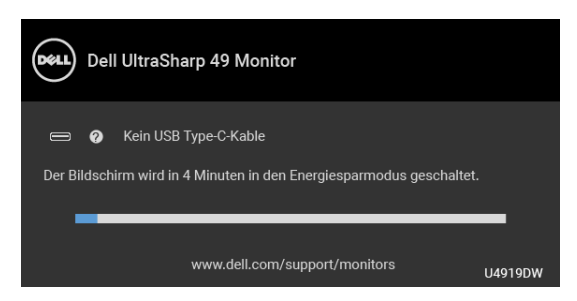

**HINWEIS: Die Meldung könnte je nach angeschlossenem Eingangssignal leicht unterschiedlich sein.**

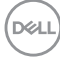

Wenn der Monitor über den DP/HDMI-Eingang angeschlossen ist und ein USB Typ-C Kabel an ein Notebook angeschlossen ist, das den DP Wechselmodus unterstützt, erscheint, falls **[Auto-Auswahl für USB-C](#page-46-0)** aktiviert ist, die folgende Meldung:

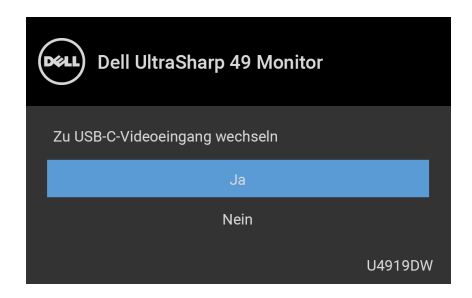

Wenn **Zurücksetzen** ausgewählt ist, wird die folgende Meldung angezeigt:

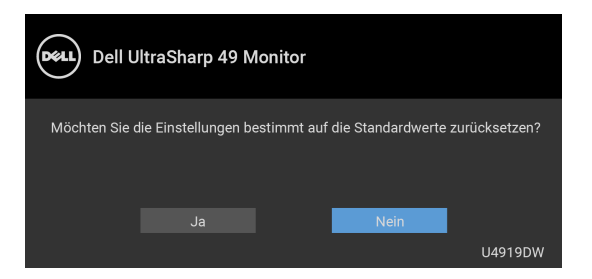

Wenn **Ja** ausgewählt ist, wird die folgende Meldung angezeigt:

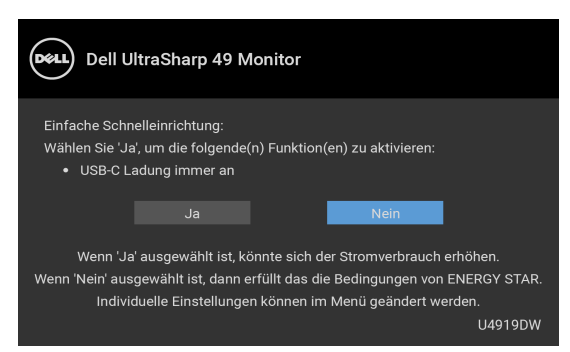

Unter **[Problemlösung](#page-73-0)** finden Sie weitere Informationen.

**DEL** 

# **Maximale Auflösung einstellen**

So stellen Sie die maximale Monitorauflösung ein:

Unter Windows® 7, Windows® 8, Windows® 8.1:

- **1.** Wählen Sie unter Windows® 8 und Windows® 8.1 die Desktop Kachel zum Wechsel auf den klassischen Desktop.
- **2.** Klicken Sie auf **Bildschirmauflösung**.
- **3.** Klicken Sie in der Dropdownliste auf die Bildschirmauflösung und wählen Sie **5120 x 1440** aus.
- **4.** Klicken Sie auf **OK**.

Unter Windows® 10:

- **1.** Klicken Sie mit der rechten Maustaste auf den Desktop und auf **Anzeigeeinstellungen**.
- **2.** Klicken Sie auf **Erweiterte Anzeigeeinstellungen**.
- **3.** Klicken Sie die Dropdown-Liste von **Auflösung** und wählen Sie **5120 x 1440**.
- **4.** Klicken Sie auf **Anwenden**.

Wenn Sie 5120 x 1440 nicht als Option sehen, müssen Sie eventuell prüfen, ob Ihre Grafikkarte 4K@60 Hz unterstützt. Wenn sie 4K@60 Hz unterstützt, aktualisieren Sie Ihren Grafiktreiber. Wenn sie 4K@60 Hz nicht unterstützt, führen Sie je nach Computer eine der folgenden Prozeduren durch:

Falls Sie einen Dell Desktop-PC oder tragbaren Computer besitzen:

• Besuchen Sie **<http://www.dell.com/support>**, geben Sie Ihre Servicekennung ein und laden den aktuellsten Treiber für Ihre Grafikkarte herunter.

Wenn Sie keinen Dell-Computer (tragbar oder Desktop) verwenden:

- Besuchen Sie die Kundendienst-Webseite Ihres Computerherstellers und laden Sie den aktuellsten Grafiktreiber herunter.
- Besuchen Sie die Webseite Ihres Grafikkartenherstellers und laden Sie den aktuellsten Grafikkartentreiber herunter.

# **KVM USB-Switch einstellen**

So stellen Sie den KVM USB-Switch als Direkttaste für den Monitor ein:

- **1.** Auf die  $\blacksquare$  -Taste drücken, um das OSD-Menü zu starten und um das Hauptmenü anzuzeigen.
- **2.** Drücken Sie die Tasten  $\diamondsuit$  und  $\diamondsuit$ , um "Individualisieren" zu wählen.

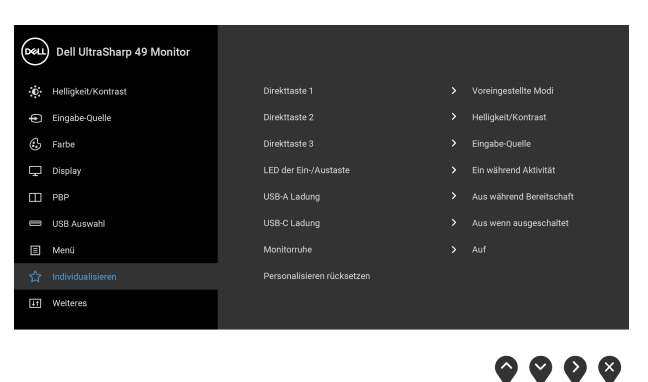

- **3.** Drücken Sie auf die <sup>1</sup> Taste, um die markierte Option zu aktivieren.
- 4. Drücken Sie die <sup>1</sup> Taste bis Direkttaste 1, um die markierte Option zu aktivieren.
- **5.** Drücken Sie die Tasten  $\diamondsuit$  und  $\diamondsuit$  bis zu "USB Auswahlschalter".

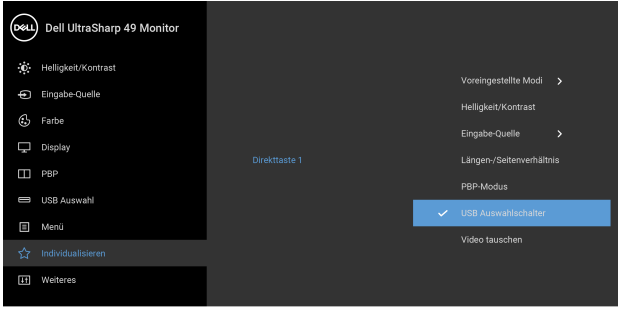

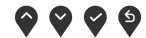

- **6.** Drücken Sie auf die **V** Taste, um die Auswahl zu bestätigen.
- **7.** Drücken Sie auf die S Taste, um zum Hauptmenü zurückzukehren.

#### **HINWEIS: Die KVM USB-Switch Funktion funktioniert nur im PBP-Modus.**

Im Folgenden werden verschiedene Anschlussszenarien und deren Einstellungen im Menü **USB Auswahl** in entsprechenden Farbrahmen dargestellt.

**1.** Wenn **HDMI 1** + **USB 1** an Computer 1 und **DP** + **USB Type-C** an Computer 2 angeschlossen ist:

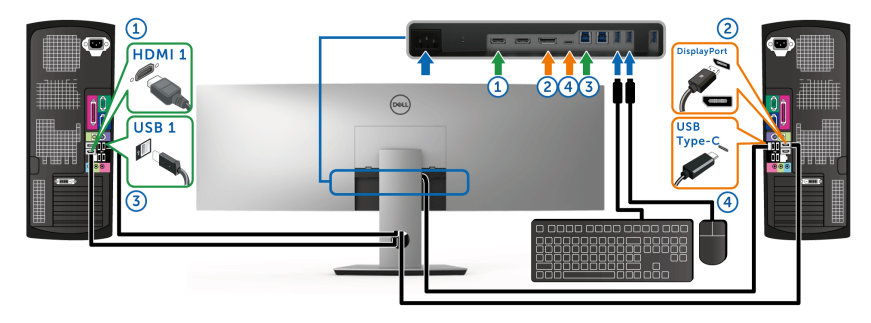

**HINWEIS: Die USB Type-C Verbindung unterstützt gegenwärtig nur Datenübertragung.**

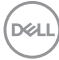

Stellen Sie sicher, dass **USB Auswahl** für **HDMI 1** auf **USB 1** und **DP** auf **USB Type-C** eingestellt ist.

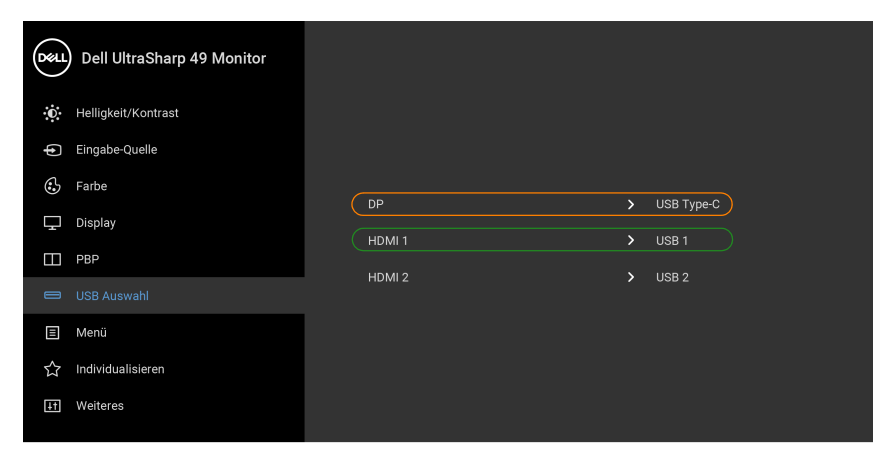

- $\bullet$   $\bullet$  $\bullet$   $\bullet$
- **2.** Wenn **HDMI 1** + **USB 1** an Computer 1 und **HDMI 2** + **USB 2** an Computer 2 angeschlossen ist:

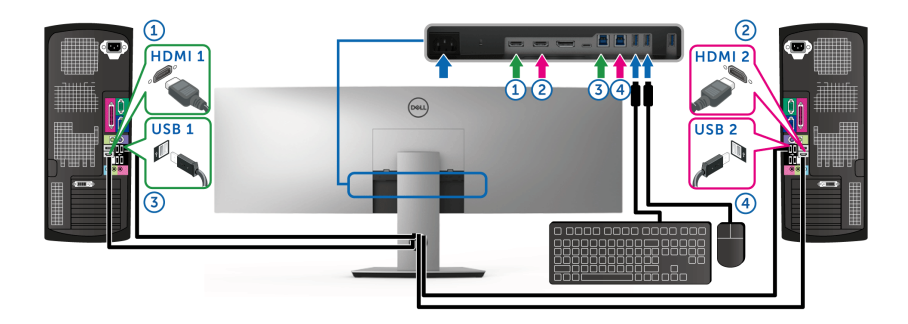

DELL

Stellen Sie sicher, dass **USB Auswahl** für **HDMI 1** auf **USB 1** und **HDMI 2** auf **USB 2** eingestellt ist.

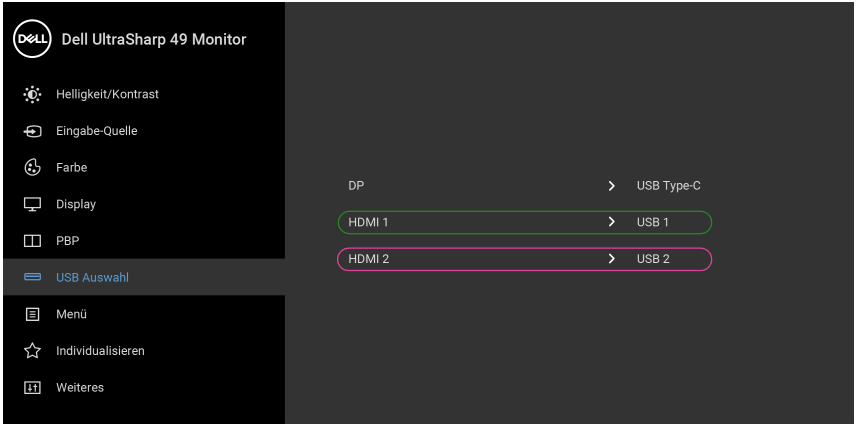

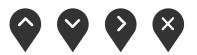

**3.** Wenn **HDMI 1** + **USB 1** an Computer 1 und **USB Type-C** an Computer 2 angeschlossen ist:

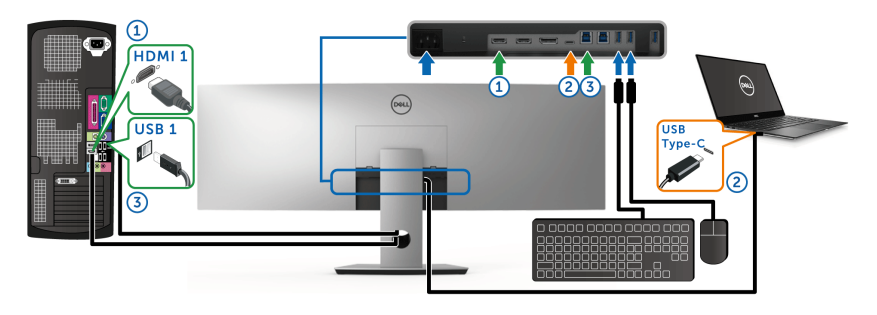

**HINWEIS: Die USB Type-C Verbindung unterstützt gegenwärtig Videound Datenübertragung.**

Stellen Sie sicher, dass **USB Auswahl** für **HDMI 1** auf **USB 1** eingestellt ist.

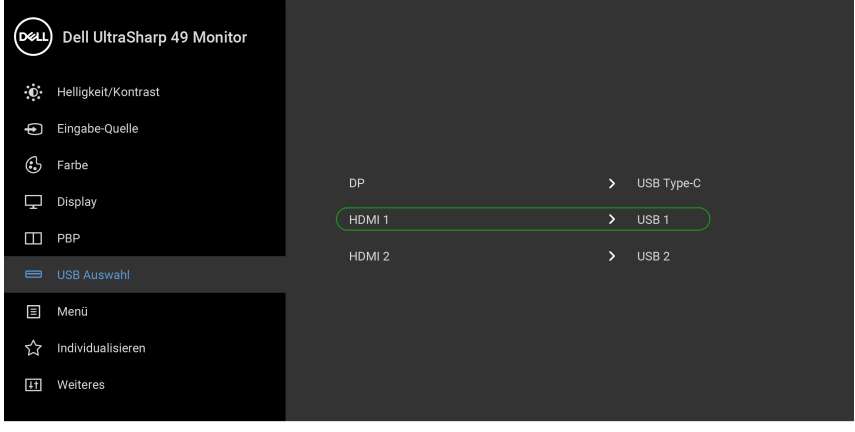

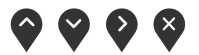

- **HINWEIS: Da der USB Type-C Port den DisplayPort Wechselmodus unterstützt, ist es nicht erforderlich, die USB Auswahl für USB Type-C einzustellen.**
- **HINWEIS: Wenn Sie eine Verbindung zu verschiedenen Videoeingangsquellen herstellen, die oben nicht gezeigt werden, befolgen Sie die gleiche Vorgehensweise, um die richtigen Einstellungen für die USB Auswahl vorzunehmen, um die Anschlüsse zu verbinden.**

DØL

# **Kippen, Schwenken und Höhenverstellung**

**HINWEIS: Dies ist für einen Monitor mit einem Ständer anwendbar. Halten Sie sich beim Kauf eines Alleskönner-Standfußes bitte an die Aufstellungsanweisungen des Handbuchs Ihres Alleskönner-Standfußes.**

#### **Kippen, Schwenken**

Ist der Ständer am Monitor befestigt, können Sie diesen neigen und drehen, um den bestmöglichen Ansichtwinkel einzustellen.

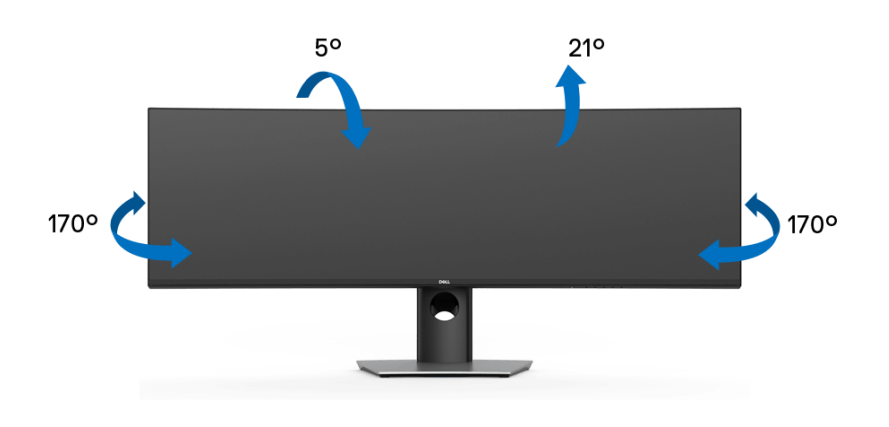

**HINWEIS: Bei der Auslieferung ab Werk ist der Ständer noch nicht angebracht.**

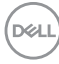
#### **Höhenverstellung**

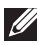

**HINWEIS: Der Ständer kann um bis zu 90 mm nach oben ausgezogen werden. Die nachstehende Abbildung zeigt, wie Sie den Fuß ausziehen können.**

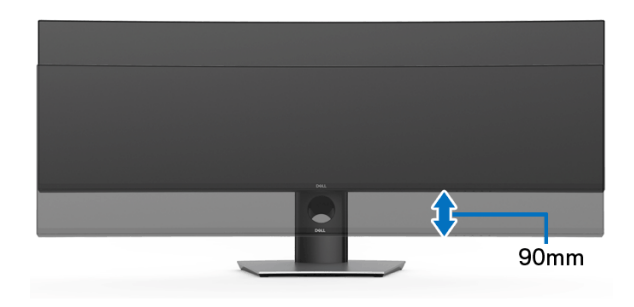

#### **Dual-Monitor Einrichtung**

Die empfohlene Dual-Monitor Konfiguration: Querformat (Oben-Unten)

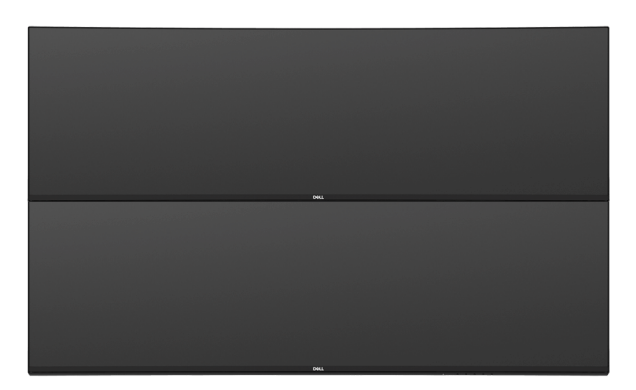

Aufgrund von Kabellängenbeschränkungen (1 m) für USB Type-C Gen2 Kabel wird empfohlen, Ihre Monitore wie folgt anzuschließen:

- Schließen Sie den oberen Monitor mit einem HDMI/DP-Kabel an.
- Schließen Sie den unteren Monitor mit dem HDMI/DP/USB Type-C Gen2 Kabel an.

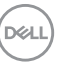

# **Problemlösung**

**ACHTUNG: Bevor Sie die in diesem Abschnitt beschriebenen Schritte ausführen, lesen und befolgen Sie bitte die [Sicherheitshinweise](#page-84-0).**

## **Selbsttest**

Ihr Monitor verfügt über eine Selbsttestfunktion, mit der Sie überprüfen können, ob der Monitor ordnungsgemäß funktioniert. Wenn Monitor und Computer ordnungsgemäß miteinander verbunden sind, der Monitorbildschirm jedoch leer bleibt, führen Sie bitte wie folgt den Monitor-Selbsttest aus:

- **1.** Schalten Sie sowohl Computer als auch Monitor aus.
- **2.** Trennen Sie das Videokabel von der Rückseite des Computers.
- **3.** Schalten Sie den Monitor ein.

Das schwebende Dialogfenster wird auf schwarzem Hintergrund angezeigt, wenn der Monitor kein Videosignal erkennt, aber sonst ordnungsgemäß funktioniert. Im Selbsttestmodus leuchtet die Betriebsanzeige-LED weiterhin weiß. Außerdem läuft je nach gewählter Eingangsquelle der nachstehend dargestellte Dialog über den Bildschirm.

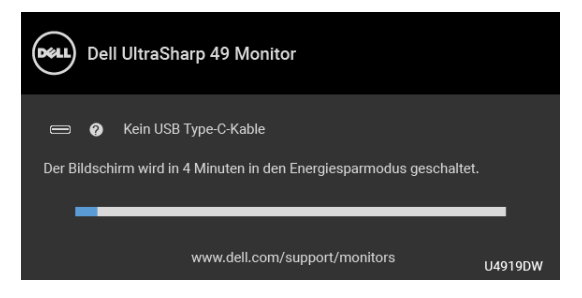

#### **HINWEIS: Die Meldung könnte je nach angeschlossenem Eingangssignal leicht unterschiedlich sein.**

- **4.** Diese Anzeige erscheint auch im Normalbetrieb, wenn das Videokabel getrennt oder beschädigt ist.
- **5.** Schalten Sie den Monitor aus und schließen Sie das Videokabel neu an; schalten Sie anschließend sowohl den Computer als auch den Monitor wieder ein.

Falls Ihr Monitorbildschirm nach den obigen Schritten immer noch leer bleibt, überprüfen Sie bitte Ihre Videokarte und den Computer; Ihr Monitor funktioniert einwandfrei.

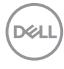

# <span id="page-74-0"></span>**Selbstdiagnose**

Ihr Monitor ist mit einem integrierten Selbstdiagnose-Werkzeug ausgestattet, das Ihnen bei der Diagnose von Problemen mit dem Monitor oder mit Computer und Grafikkarte helfen kann.

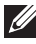

#### **HINWEIS: Die Selbstdiagnose kann nur ausgeführt werden, wenn kein Videokabel angeschlossen ist und sich der Monitor im** *Selbsttestmodus* **befindet.**

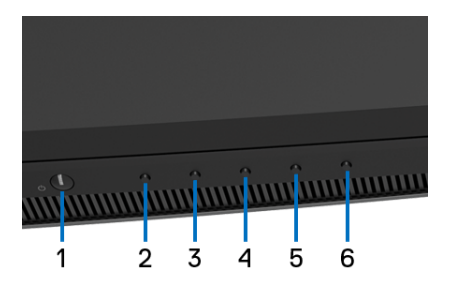

So starten Sie die Selbstdiagnose:

- **1.** Überzeugen Sie sich davon, dass der Bildschirm sauber ist (kein Staub auf dem Bildschirm).
- **2.** Trennen Sie das/die Videokabel von der Rückseite des Computers. Der Monitor wechselt nun in den Selbsttestmodus.
- **3.** Halten Sie **Taste 2** an der Vorderseite 5 Sekunden lang gedrückt. Ein grauer Bildschirm erscheint.
- **4.** Untersuchen Sie das Bild aufmerksam auf Unregelmäßigkeiten.
- **5.** Drücken Sie die **Taste 2** am Bedienfeld noch einmal. Der Bildschirm wird nun in rot angezeigt.
- **6.** Untersuchen Sie das Bild auf Auffälligkeiten.
- **7.** Wiederholen Sie die Schritte 5 und 6; das Bild wird der Reihe nach in grün, blau, schwarz, weiß und mit Text angezeigt.

Nach der Anzeige des Bildschirms mit Text ist der Test abgeschlossen. Zum Verlassen drücken Sie die **Taste 2** noch einmal.

Falls bei diesem Selbsttest keine Auffälligkeiten auftreten sollten, funktioniert der Monitor ordnungsgemäß. Überprüfen Sie Grafikkarte und Computer.

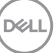

# **USB Type-C Ladung immer an**

Mit dem Monitor können Sie Ihr Notebook oder Ihre mobilen Geräte über das USB Type-C Kabel aufladen, auch wenn der Monitor ausgeschaltet ist. Unter **[USB-C](#page-58-0)  [Ladung](#page-58-0)** finden Sie weitere Informationen. Diese Funktion ist nur verfügbar, wenn die Monitor Firmwareversion M2B102 oder höher ist.

Sie können Ihre aktuelle Firmwareversion unter **[Firmware](#page-61-0)** überprüfen. Wenn dies nicht verfügbar ist, besuchen Sie die Dell Download Support Seite für das neueste Anwendungsinstallationsprogramm (**Monitor Firmware Update Utility.exe**) und lesen Sie die Bedienungsanleitung zur Firmware Aktualisierung: **[www.dell.com/U4919DW](http://www.dell.com/U4919DW)**

# **Allgemeine Probleme**

In der folgenden Tabelle finden Sie grundlegende Informationen zu allgemeinen Monitorproblemen und zu möglichen Lösungen.

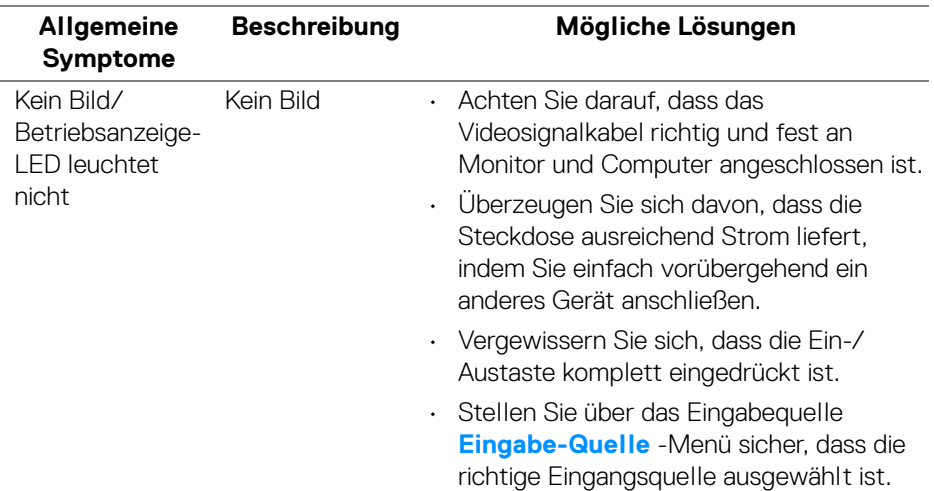

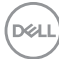

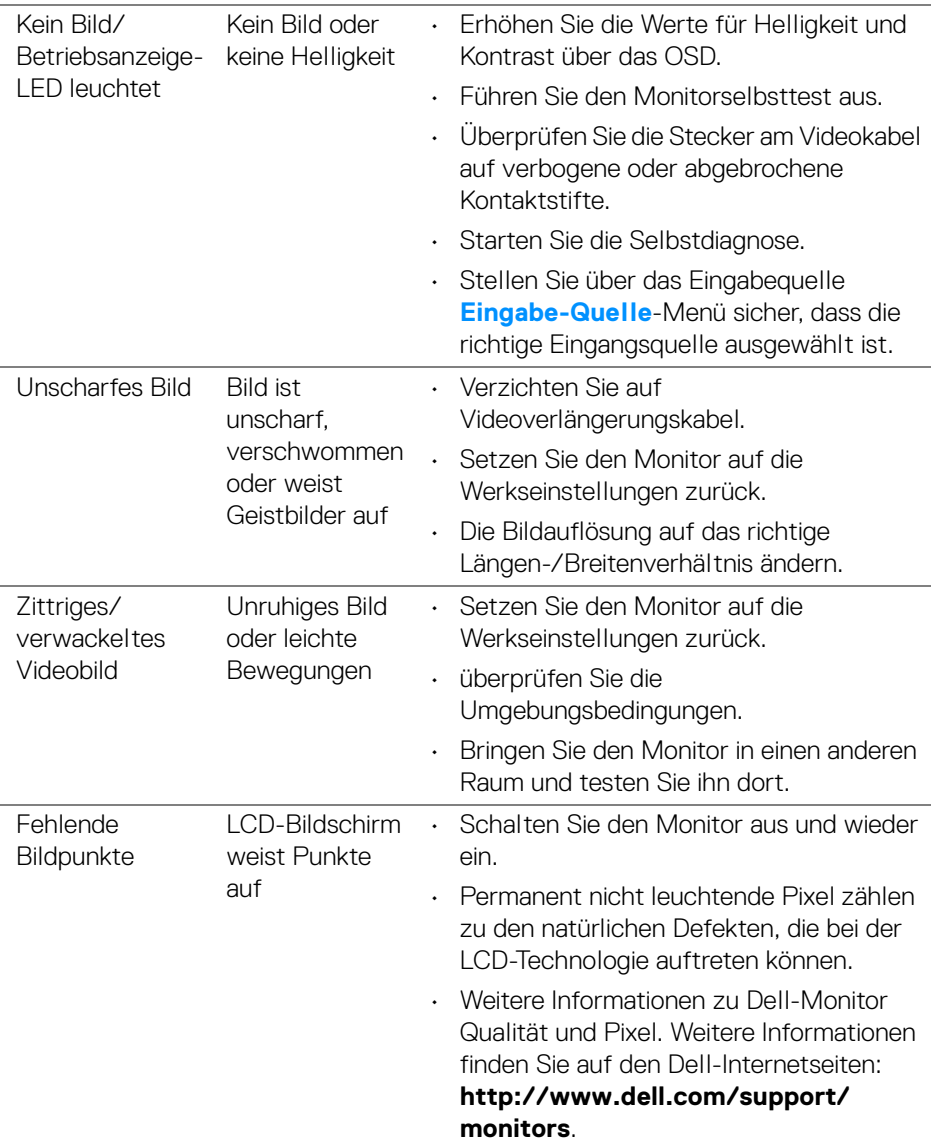

**DELL** 

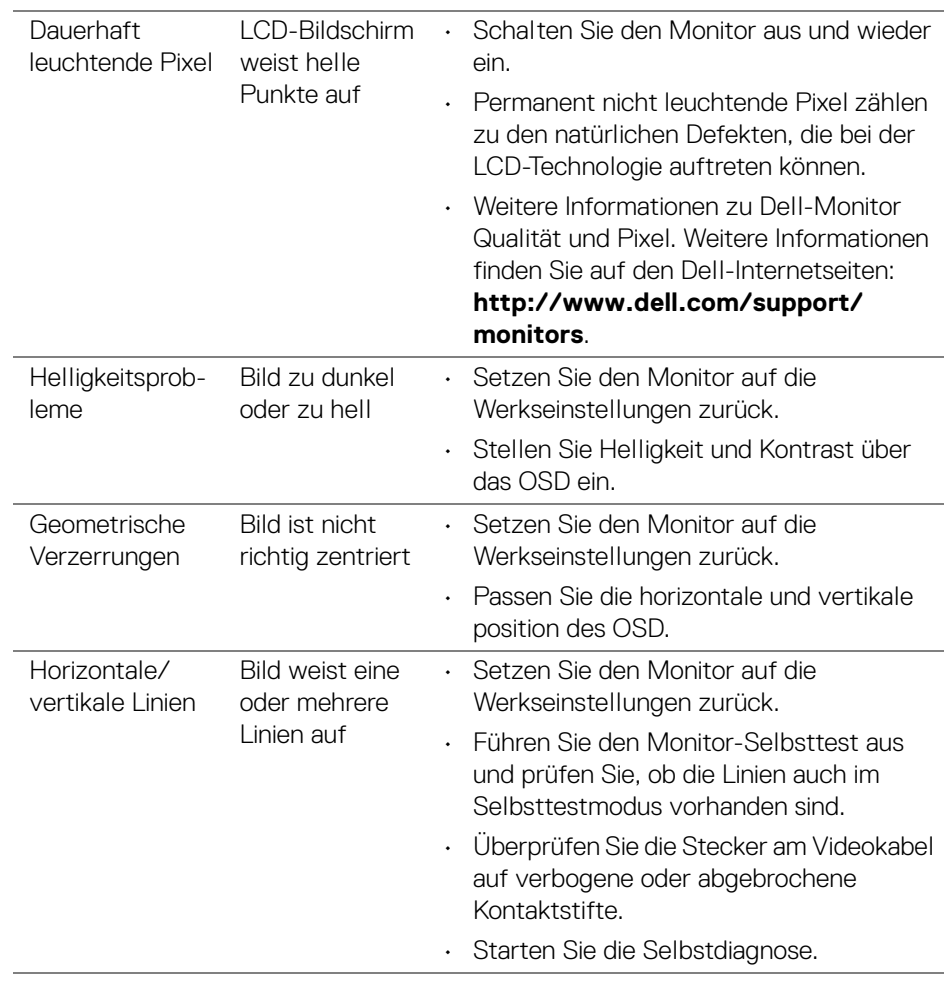

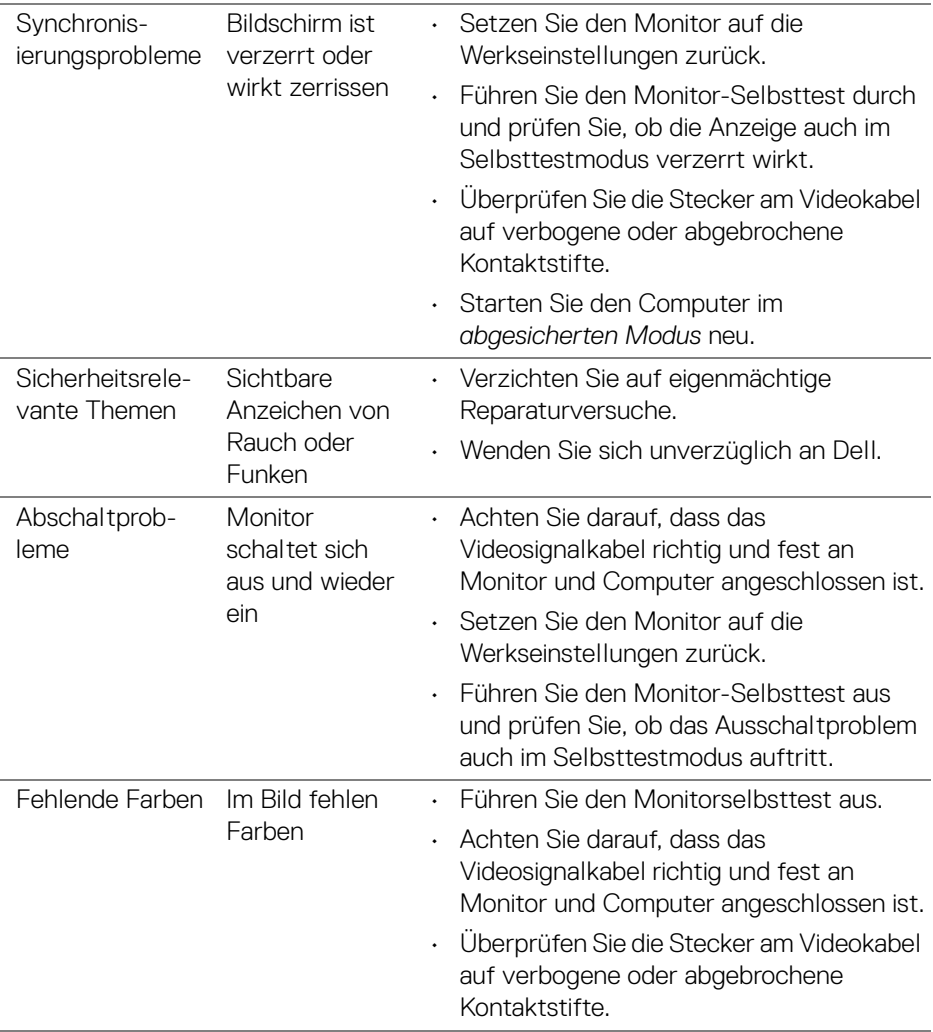

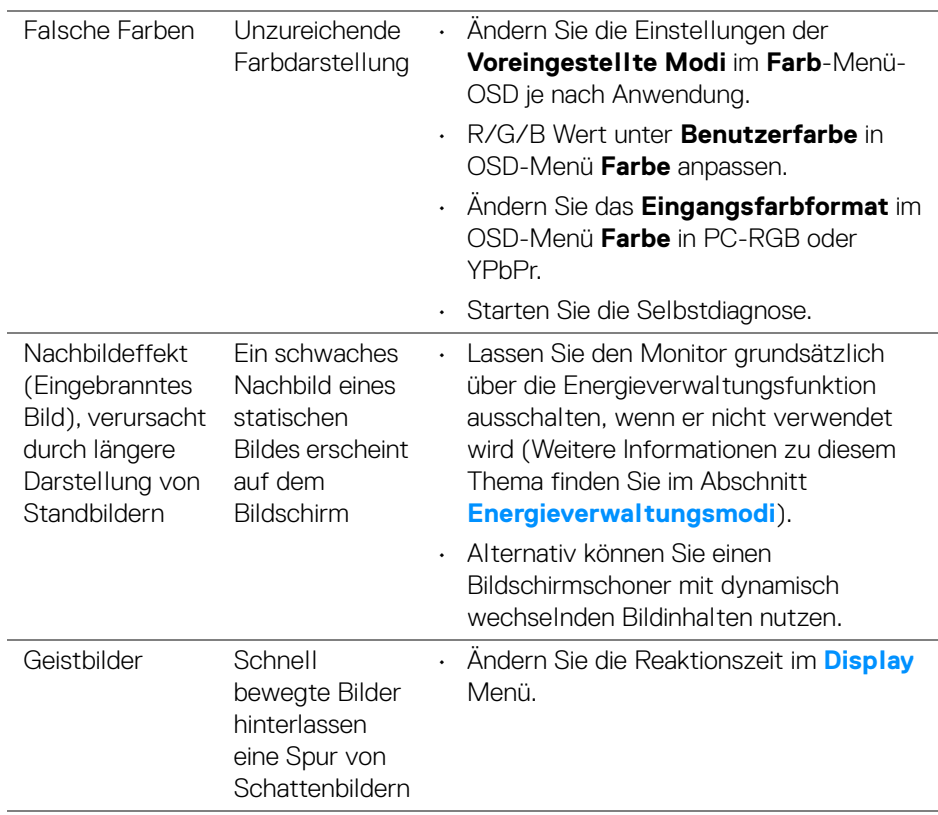

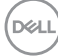

#### **Spezifische Symptome Beschreibung Mögliche Lösungen** Bild ist zu klein Das Bild ist auf dem Bildschirm zentriert, füllt aber nicht den gesamten Anzeigebereich aus • Prüfen Sie das **Längen-/Seitenverhältnis** Einstellungen im OSD-Menü **Display**. • Setzen Sie den Monitor auf die Werkseinstellungen zurück. Monitor lässt sich nicht mit den Bedienfeldtast en einstellen OSD-Menü wird nicht am Bildschirm angezeigt • Schalten Sie den Monitor aus, trennen Sie das Netzkabel, schließen Sie es wieder an und schalten Sie den Monitor wieder ein. • Prüfen Sie, ob das OSD-Menü gesperrt ist. Falls ja, halten Sie zur Freigabe die Menü-/ Funktionstaste neben der Ein-/Austaste 4 Sekunden lang gedrückt (für weitere Informationen, siehe **[Sperre](#page-57-0)**). Kein Eingangssignal wenn Bedientasten gedrückt werden Kein Bild; die LED leuchtet weiß auf • Überprüfen Sie die Signalquelle. Vergewissern Sie sich, dass sich der Computer nicht im Energiesparmodus befindet. Dazu bewegen Sie die Maus oder drücken eine beliebige Taste an der Tastatur. • Überprüfen Sie, ob das Signalkabel richtig eingesteckt ist. Ziehen Sie nötigenfalls das Signalkabel und stecken Sie es wieder ein. • Setzen Sie den Computer oder das Videoabspielprogramm zurück. Das Bild füllt nicht den gesamten Bildschirm Der Bildschirm wird horizontal oder vertikal nicht komplett vom Bild gefüllt • Je nach Videoformat (Bildseitenverhältnis) von DVDs kann der Monitor ein Vollbild anzeigen. Starten Sie die Selbstdiagnose.

#### **Produktspezifische Probleme**

**D**<sup></sup>

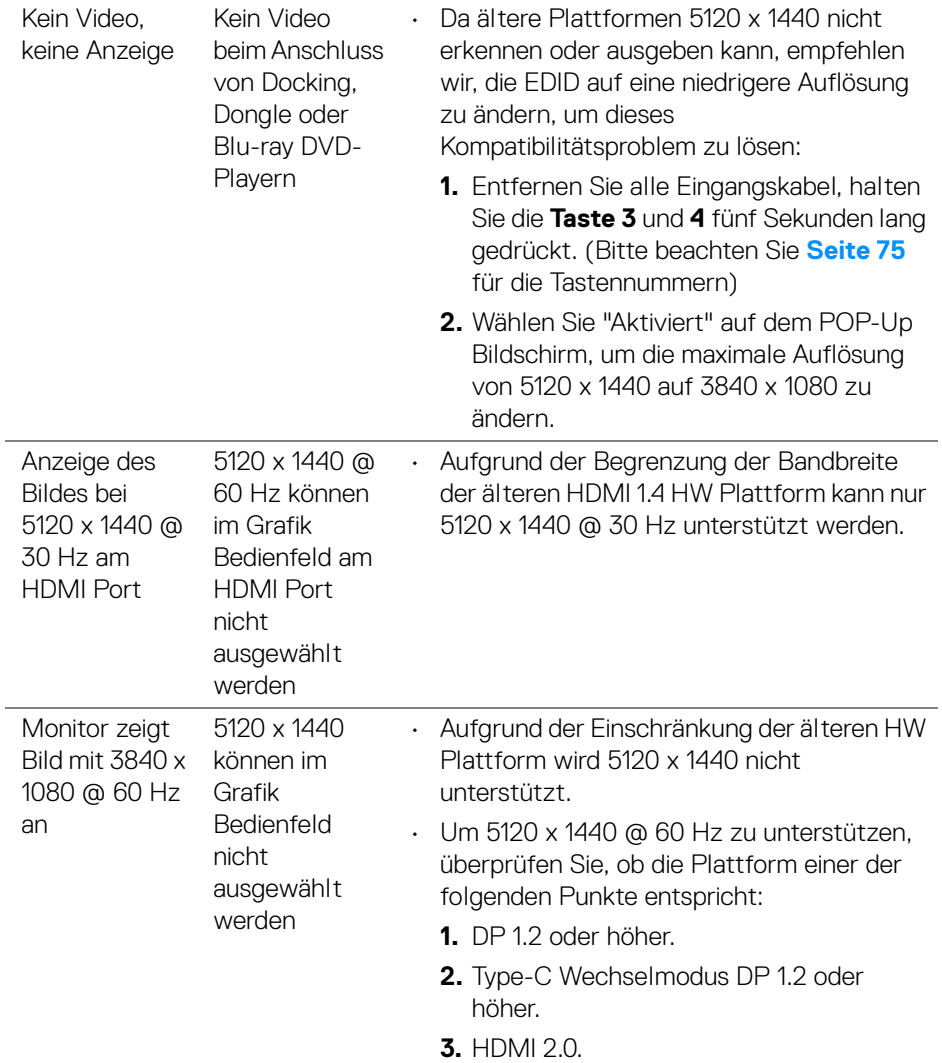

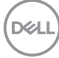

L,

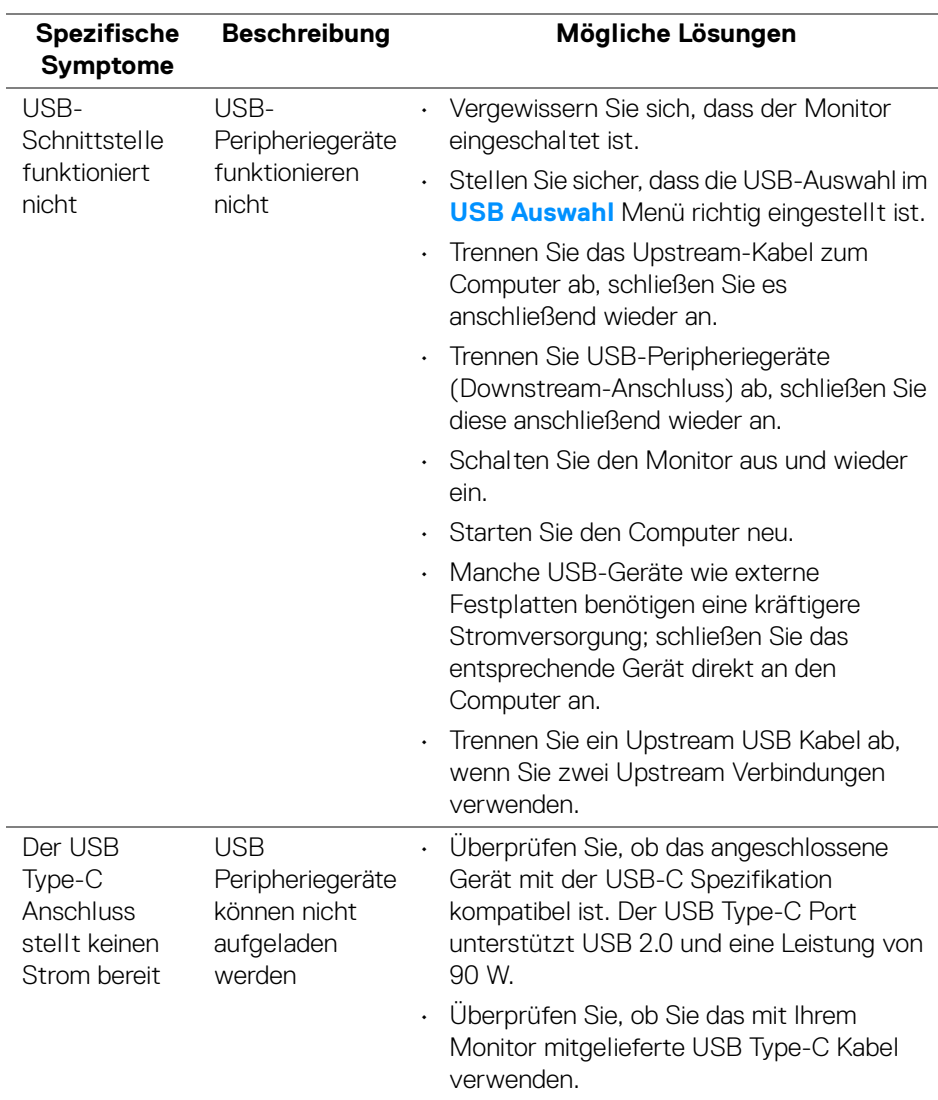

# **Universal Serial Bus (USB) spezifische Probleme**

(dell

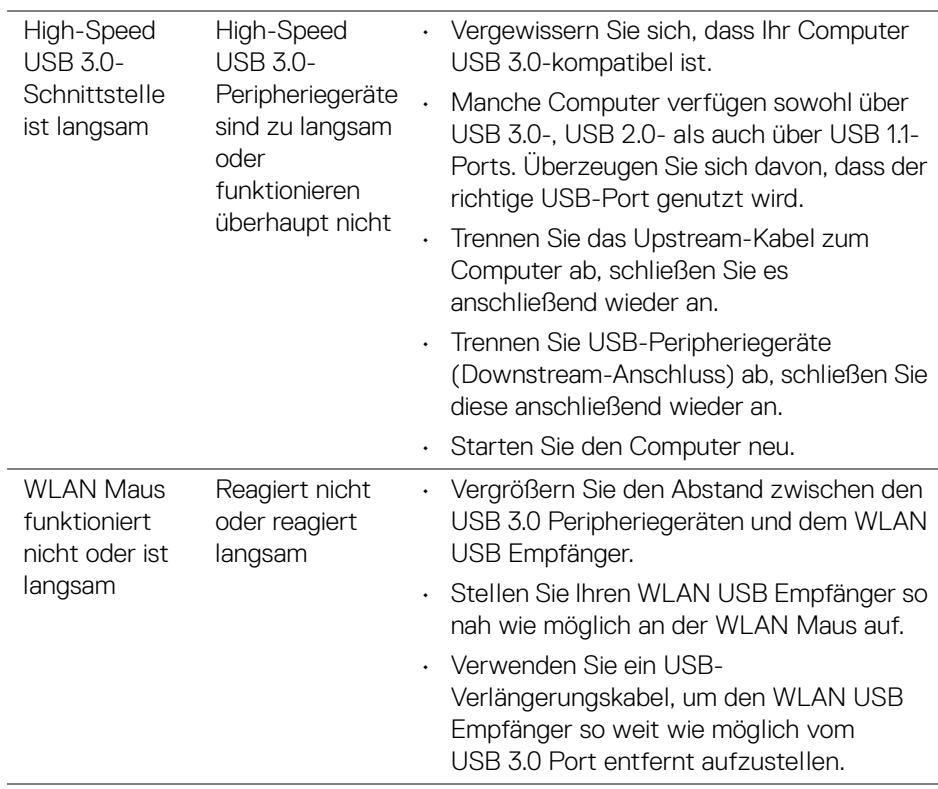

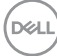

# **Anhang**

#### <span id="page-84-0"></span>**ACHTUNG: Sicherheitshinweise**

**ACHTUNG: Die Verwendung von anderen als in dieser Dokumentation angegebenen Bedienelementen, Anpassungen oder Verfahren kann zu Schock-, elektrischen und/oder mechanischen Gefahren führen.**

Weitere Informationen über Sicherheitshinweise finden Sie unter Sicherheit, Umweltschutz und Bestimmungen (SERI).

#### **FCC-Erklärung (nur für die USA) und weitere rechtliche Informationen**

Lesen Sie bitte die Webseite über rechtliche Konformität unter [www.dell.com/regulatory\\_compliance](www.dell.com/regulatory_compliance) für die FCC-Erklärung und weitere rechtliche Informationen.

### **Kontakt zu Dell**

**Kunden in den Vereinigten Staaten wählen die Nummer 800-WWW-DELL (800-999-3355).**

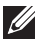

**HINWEIS: Haben Sie keine aktive Internetverbindung, können Sie Kontaktinformationen auf Ihrem Kaufbeleg, dem Verpackungsbeleg, der Rechnung oder im Dell-Produktkatalog finden.**

**Dell bietet mehrere Online und auf Telefon basierende Support- und Service-Optionen. Die Verfügbarkeit ist je nach Land und Produkt unterschiedlich, so dass einige Service-Optionen in Ihrer Region eventuell nicht verfügbar sind.** 

- Online technische Hilfe ─ <www.dell.com/support/monitors>
- Kontakt zu Dell ─ <www.dell.com/contactdell>

DØL